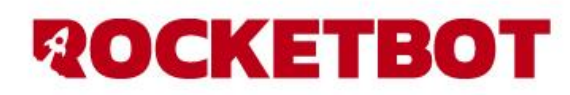

í

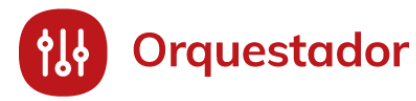

## **Documentación** Orquestador

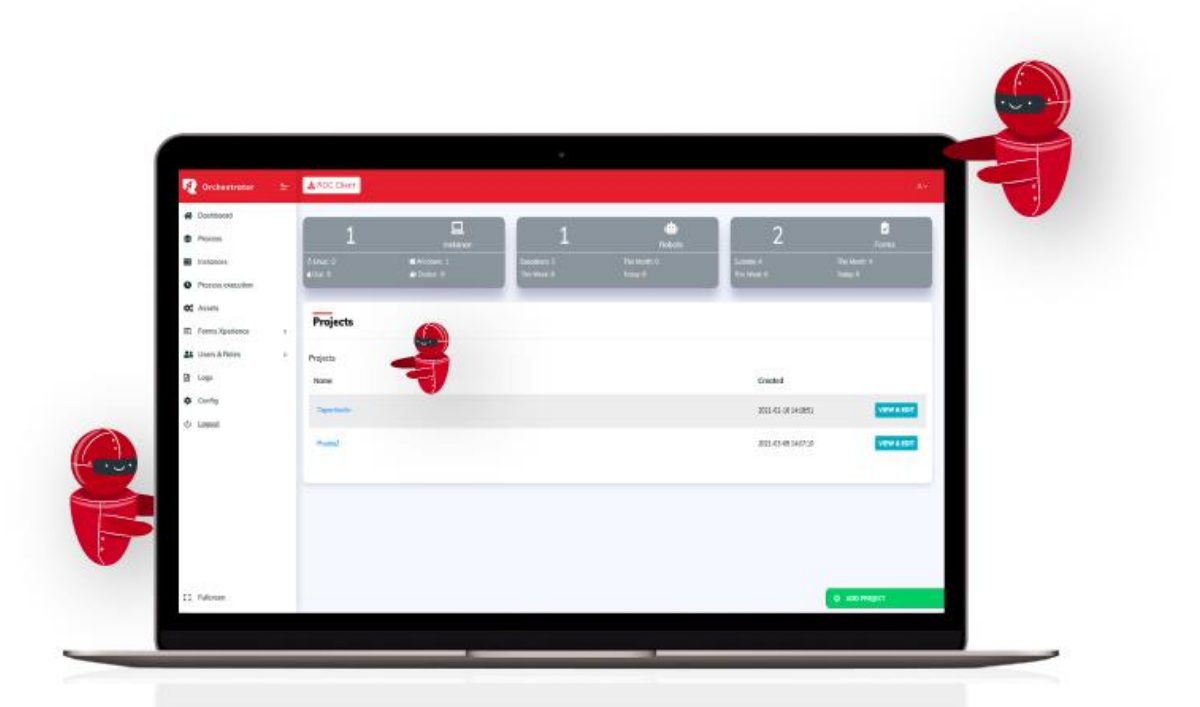

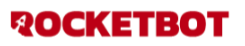

## **INDICE**

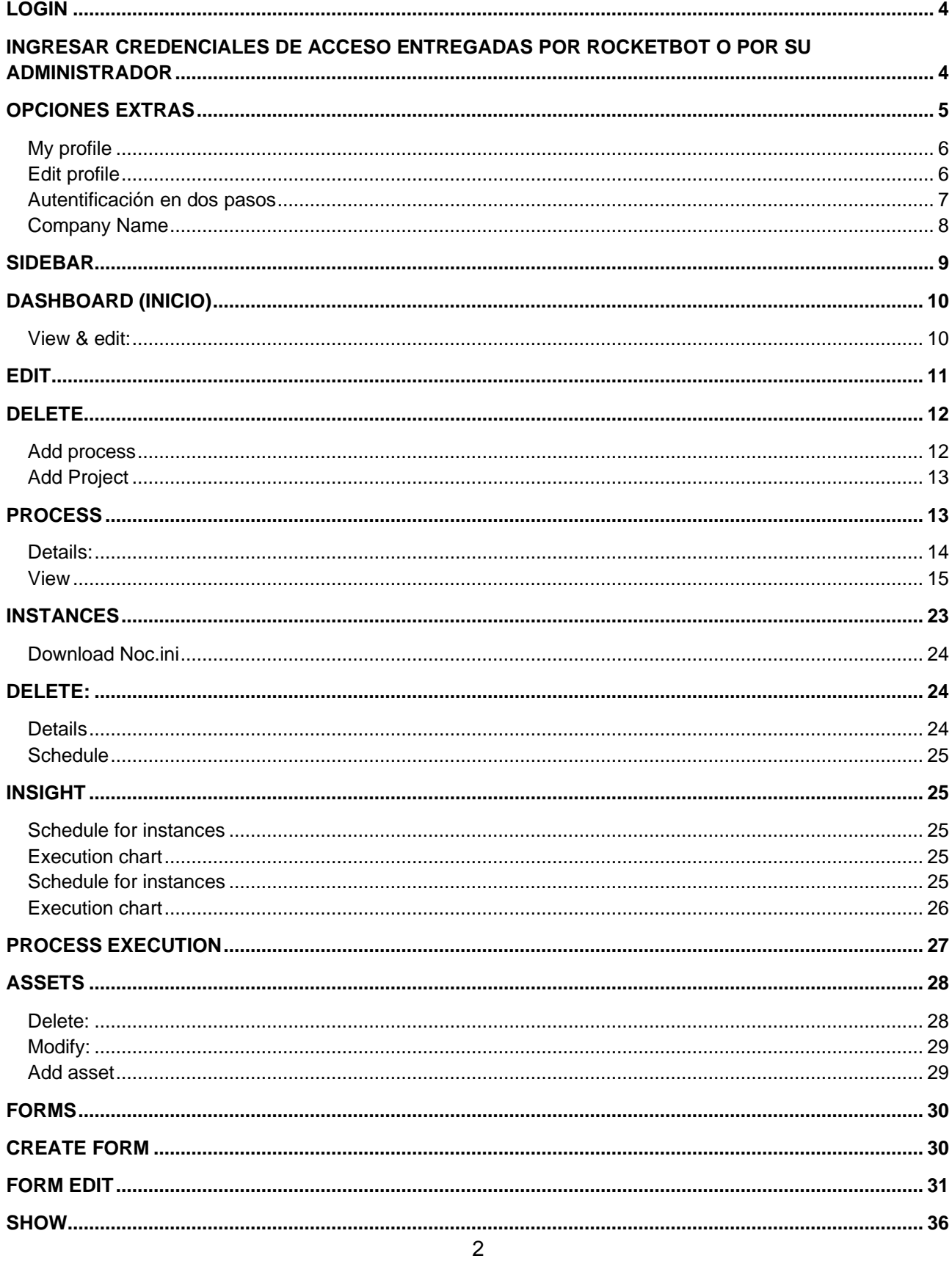

## **ROCKETBOT**

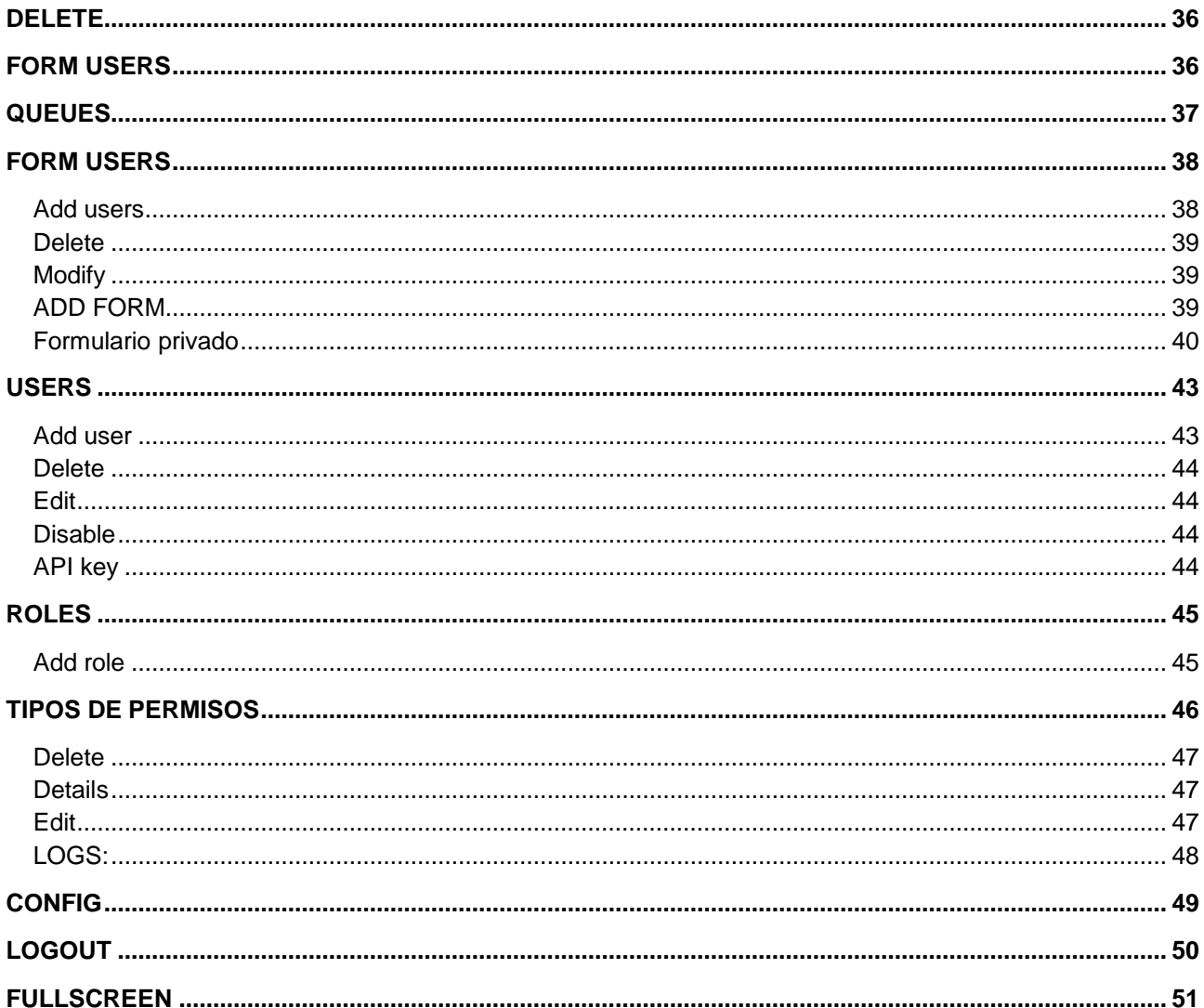

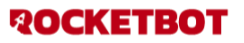

## <span id="page-3-0"></span>**LOGIN**

<span id="page-3-1"></span>Ingresar credenciales de acceso entregadas por Rocketbot o por su administrador

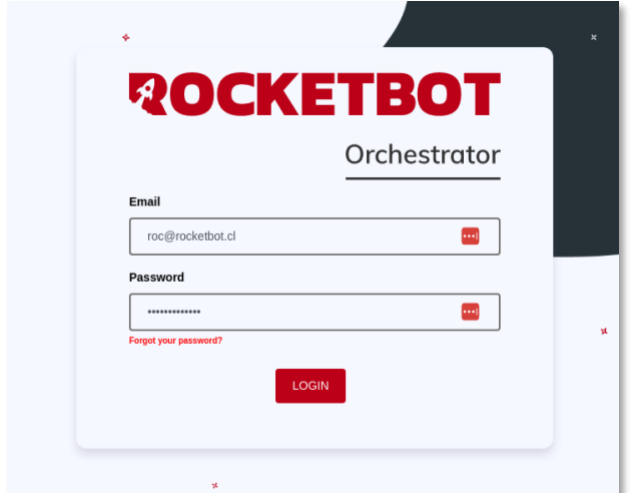

1.Se debe ingresar usuario y contraseña brindada por Rocketbot 2- Hacer click en login

Si se ingresan credenciales incorrectas será notificado a través de un mensaje, el cual le informará que las credenciales ingresadas no coinciden con ningún dato en nuestros registros

# **ROCKETBOT**

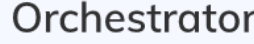

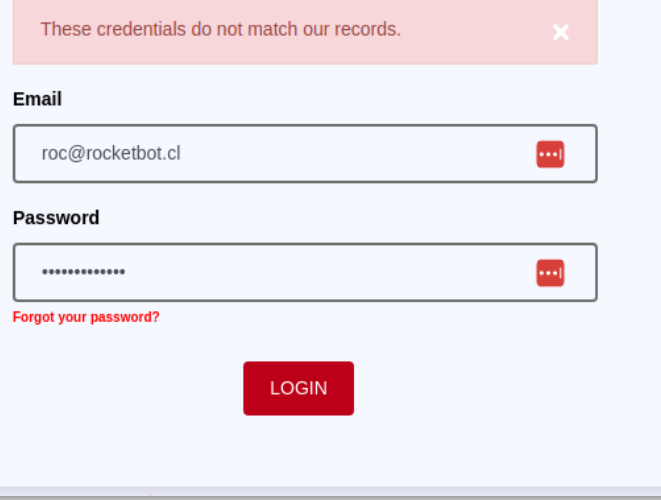

Si tiene problemas en recordar su contraseña, tiene la opción "forgot your password?" la cual lo redirecciona a la siguiente vista:

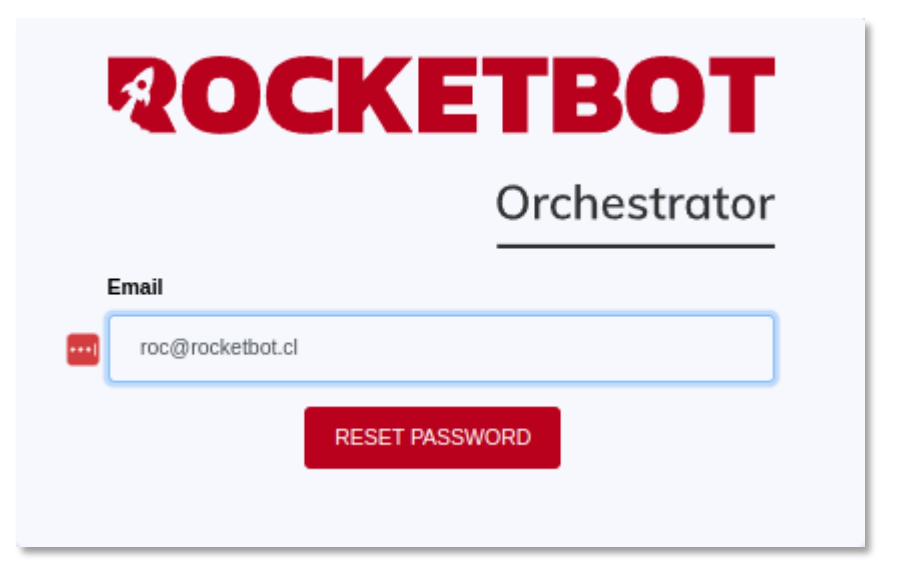

En este formulario se debe colocar el email asociado a su usuario y hacer click en "Reset password". Luego dirigirse a la casilla del correo el cual ingresó anteriormente, en donde recibirá el correo de reseteo de contraseña. Debe seguir los pasos que figuran y podrá obtener su nueva contraseña.

## <span id="page-4-0"></span>**OPCIONES EXTRAS**

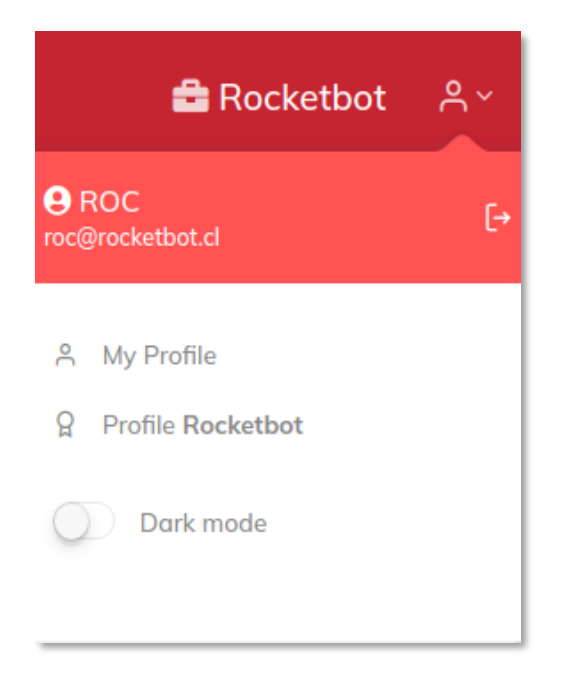

Al dar click al icono podemos ver un menú desplegable con opciones para ver nuestro perfil (y modificar algunos valores), ver el perfil de empresa, cambiar al modo oscuro y cerrar sesión.

#### <span id="page-5-0"></span>**My profile**

Al dar click a la opción podemos ver información de nuestro perfil, modificar información y cambiar contraseña.

- 1. Cambiar contraseña
- 2. Para cambiarla introducir la actual, luego la nueva y repetir la nueva.

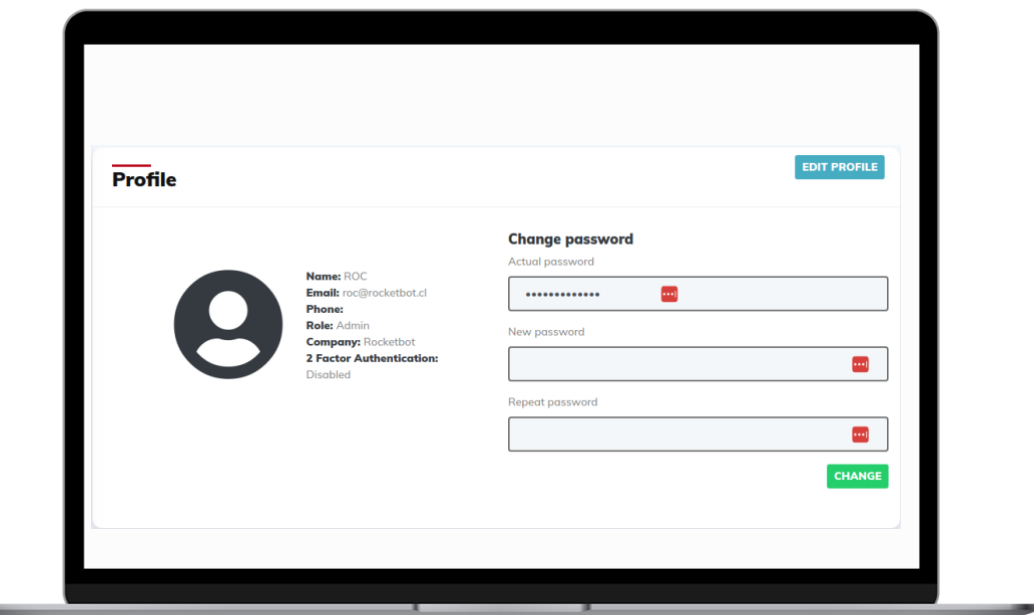

## <span id="page-5-1"></span>**Edit profile**

Se puede editar la información y activar o desactivar la autentificación en 2 pasos.

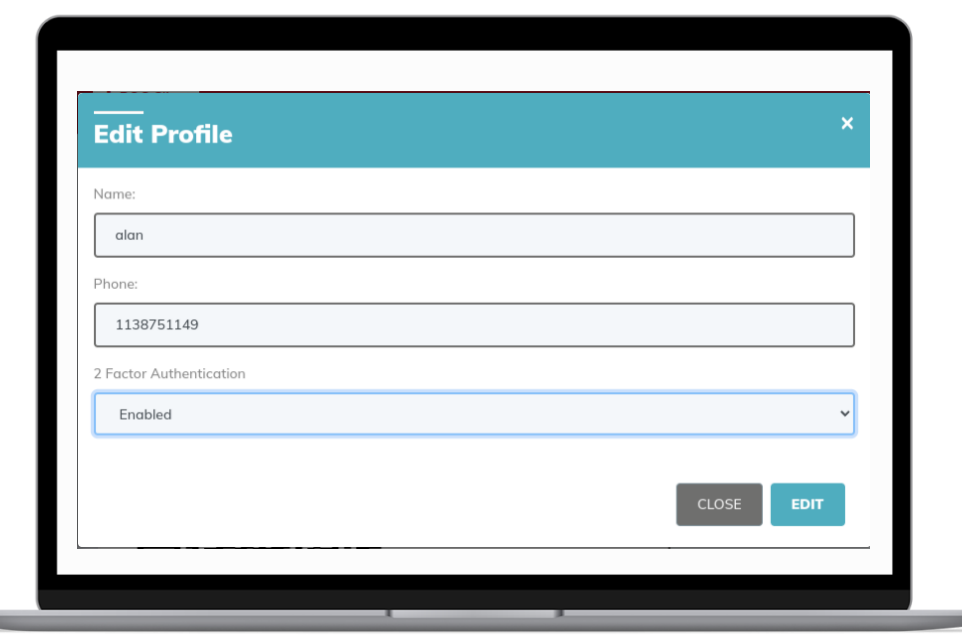

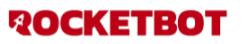

#### <span id="page-6-0"></span>**Autentificación en dos pasos**

Una vez que se seleccione la opción "2 Factor Authentication" aparecerá el siguiente código QR sobre el perfil

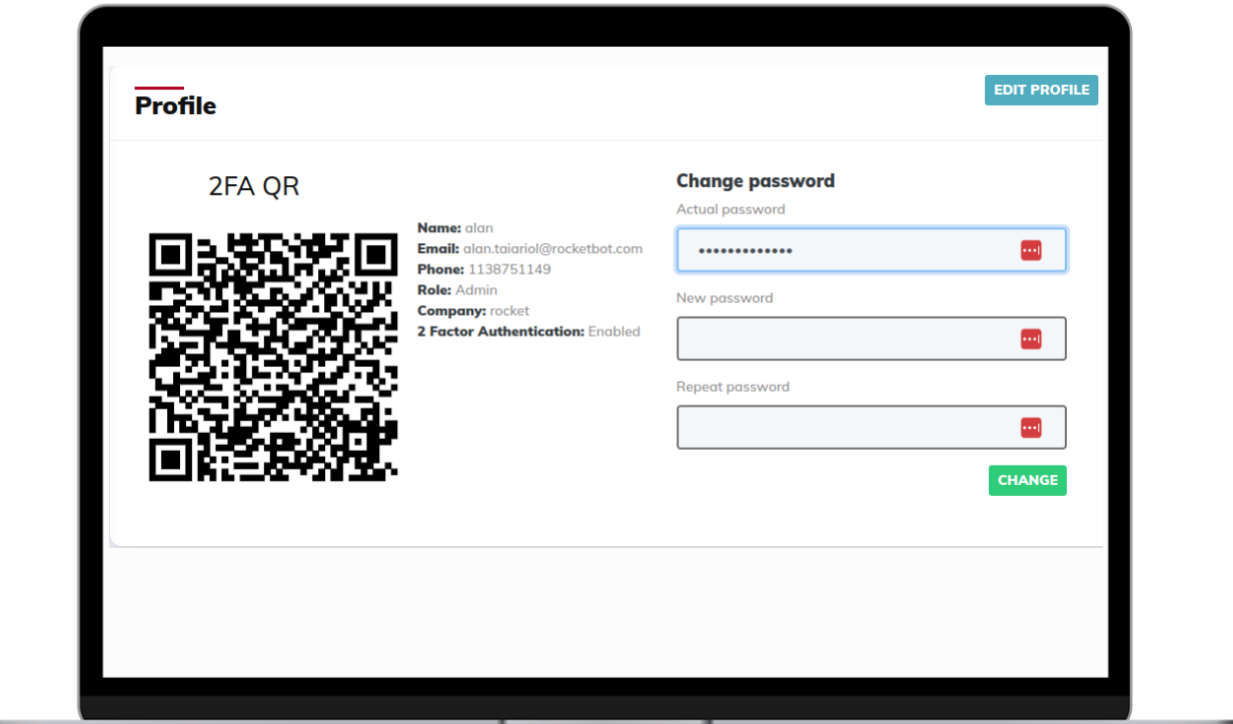

Luego deberá ingresar desde su celular a la aplicación Google Authenticator, seleccionar la opción escanear código QR y escanear el código QR que aparece en su profile.

Una vez realizados los pasos anteriormente mencionados verá que cuando vuelva a iniciar sesión se le pedirá un código como se puede ver en la siguiente imagen:

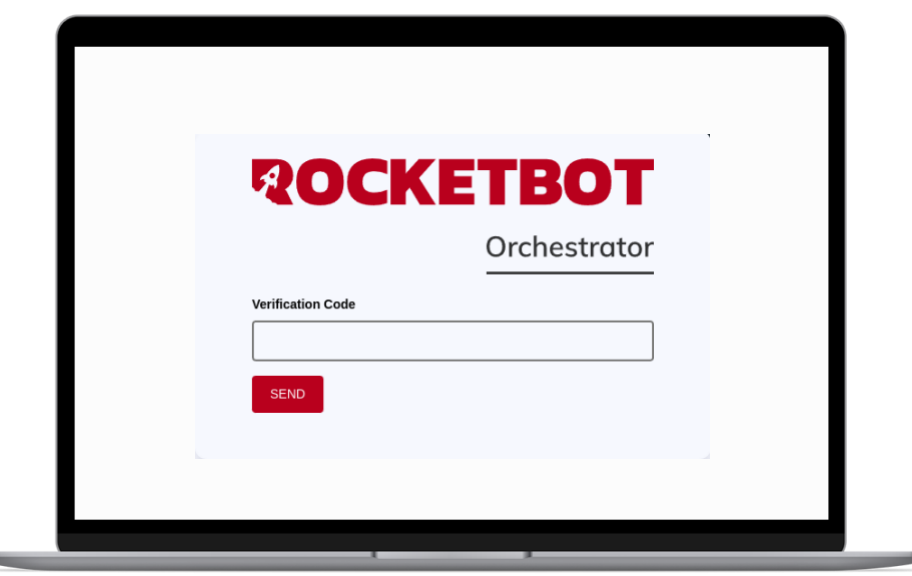

Ahora ingrese a Google Authenticator

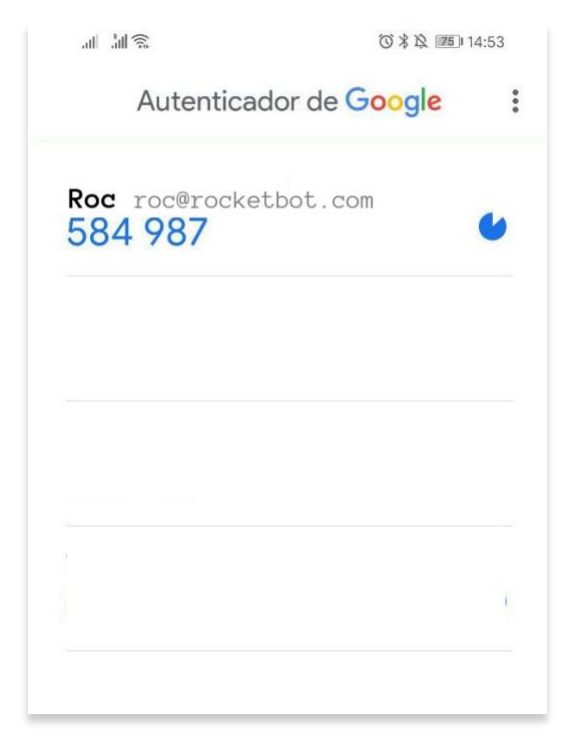

Obtenga el código de verificación e ingréselo en Rocketbot Orchestrator para iniciar sesión con doble autenticación

#### <span id="page-7-0"></span>**Company Name**

Al dar click en el nombre de la empresa aparecerá una ventana con información respecto al tipo de cuenta que tienen, al lado del nombre hay un botón para modificar el nombre de la empresa, siempre y cuando tenga los permisos para hacerlo.

También se visualiza las limitaciones de la cuenta, la cual dispone de un número limitado de usuarios, proyectos, procesos, instancias y formularios. Y junto a ellos un contador de los assets que se utilizan (Los cuales no están limitados).

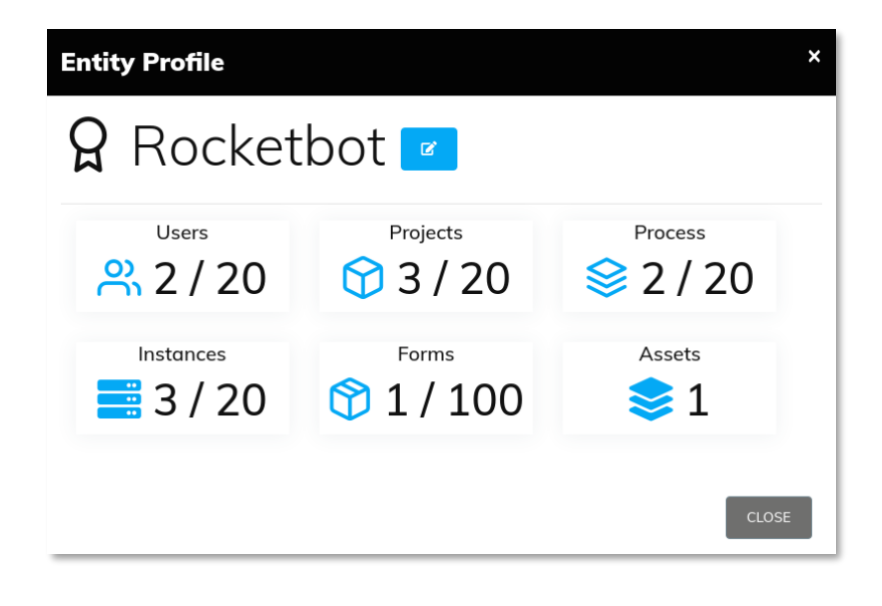

## **ROCKETBOT**

#### <span id="page-8-0"></span>**SIDEBAR** Orchestrator ÷ **<sup>参</sup>** Dashboard 1. Dashboard: Inicio del orquestador y listado de proyectos (p. 10 -13) Process 2. Process: Lista general de los procesos junto a los proyectos Instances a los que pertenece c/u (p. 14-23) 3. Instances: Lista de instancias (p. 24-25) LM Insight 4. Insight: contiene un calendario de ejecuciones y gráficos de **O** Process execution errores y de durabilidad de ejecución de bots (p. 26-27) 5. Process execution: Lista con todas las ejecuciones de los  $\mathbf{\hat{C}}_n^o$  Assets procesos y su duración (p. 28) 6. Assets: Lista de assets (CRUD) (p. 29-30) **n** Forms Xperience 7. Forms Xperience: Forms a. Forms: lista de formularios (p. 31-37) Oueues b. Queues: lista de colas de trabajo (p. 38) Forms Users c. Form users: lista de usuarios pertenecientes a formularios privados (p. 39-42) <u>혹</u> Users & Roles  $\overline{\phantom{a}}$ 8. Users & Roles: a. Usuarios: lista de usuarios (p. 43-44) Users b. Roles: lista de roles (p. 45-47) Roles 9. Logs : Lista de registros(p. 48) 10.Config: Permite configuraciones globales de la aplicación (p. ₿ Logs 49) 11.Logout: Salir del orquestador (p. 50) ≎ Config 12.Fullscreen: Permite usar la pantalla completa (p. 51)Logout U 【】 FullScreen

## <span id="page-9-0"></span>**DASHBOARD (INICIO)**

- 1. Enlace descarga del cliente del orquestador
- 2. Nombre empresa
- 3. Fecha de expiración de licencia
- 4. Menú desplegable con opciones extras
- 5. Indicador de instancias activas
- 6. Indicador de robots subidos al orquestador
- 7. Indicador de formularios en el orquestador
- 8. Buscador de proyectos
- 9. Lista de proyectos
- 10.Botón para ver los procesos del proyecto
- 11.Add project: Botón para agregar proyectos.

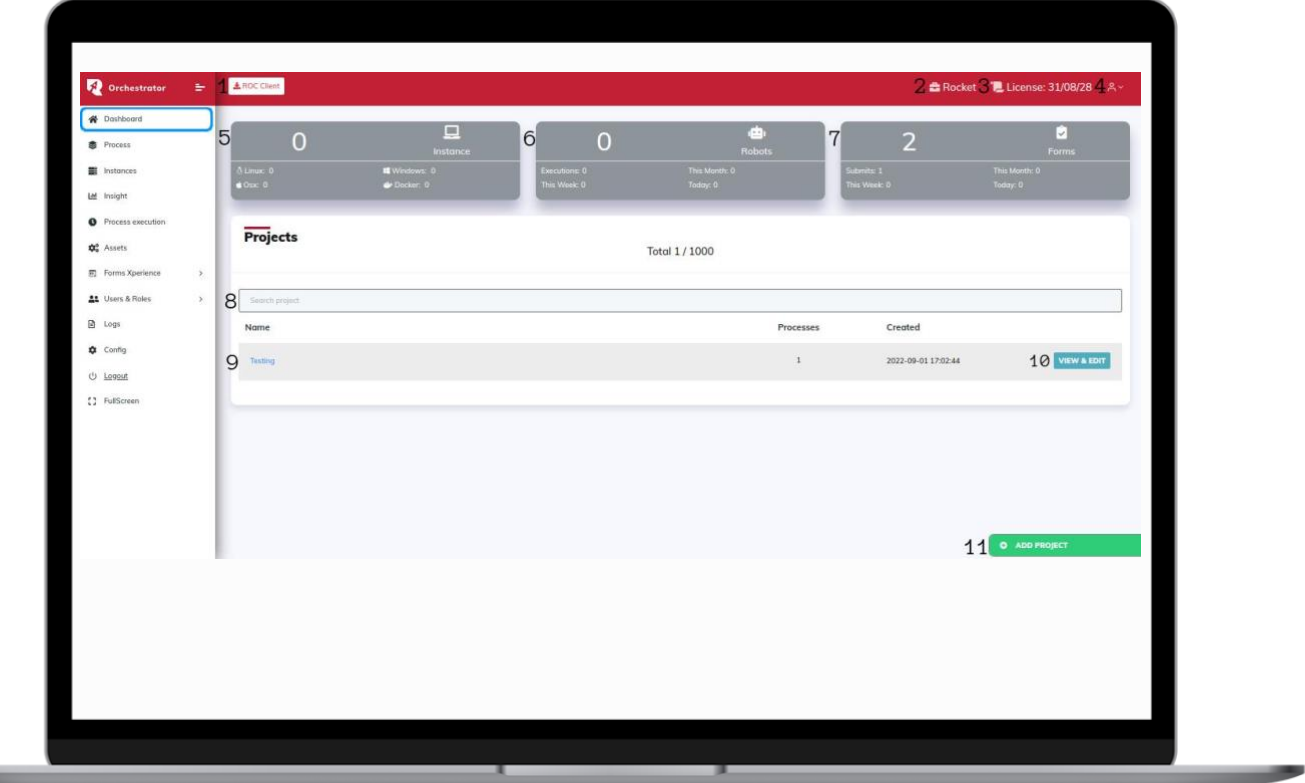

#### <span id="page-9-1"></span>**View & edit:**

Cuando se presiona el botón view & edit podremos visualizar una vista como la siguiente

- 1. Edit
- 2. Delete
- 3. Add process

## **ROCKETBOT**

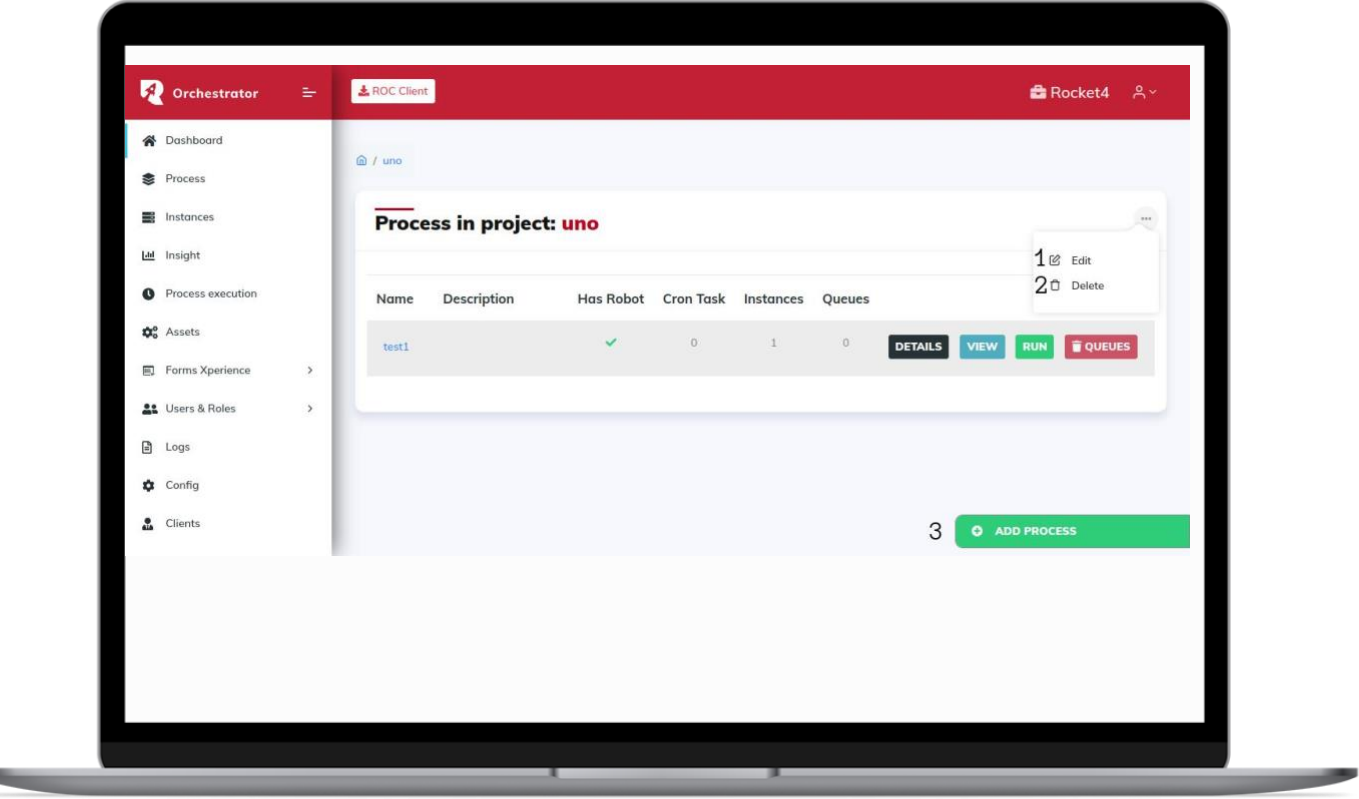

## <span id="page-10-0"></span>**Edit**

Se puede editar el nombre del proyecto y agregar una descripción para el mismo

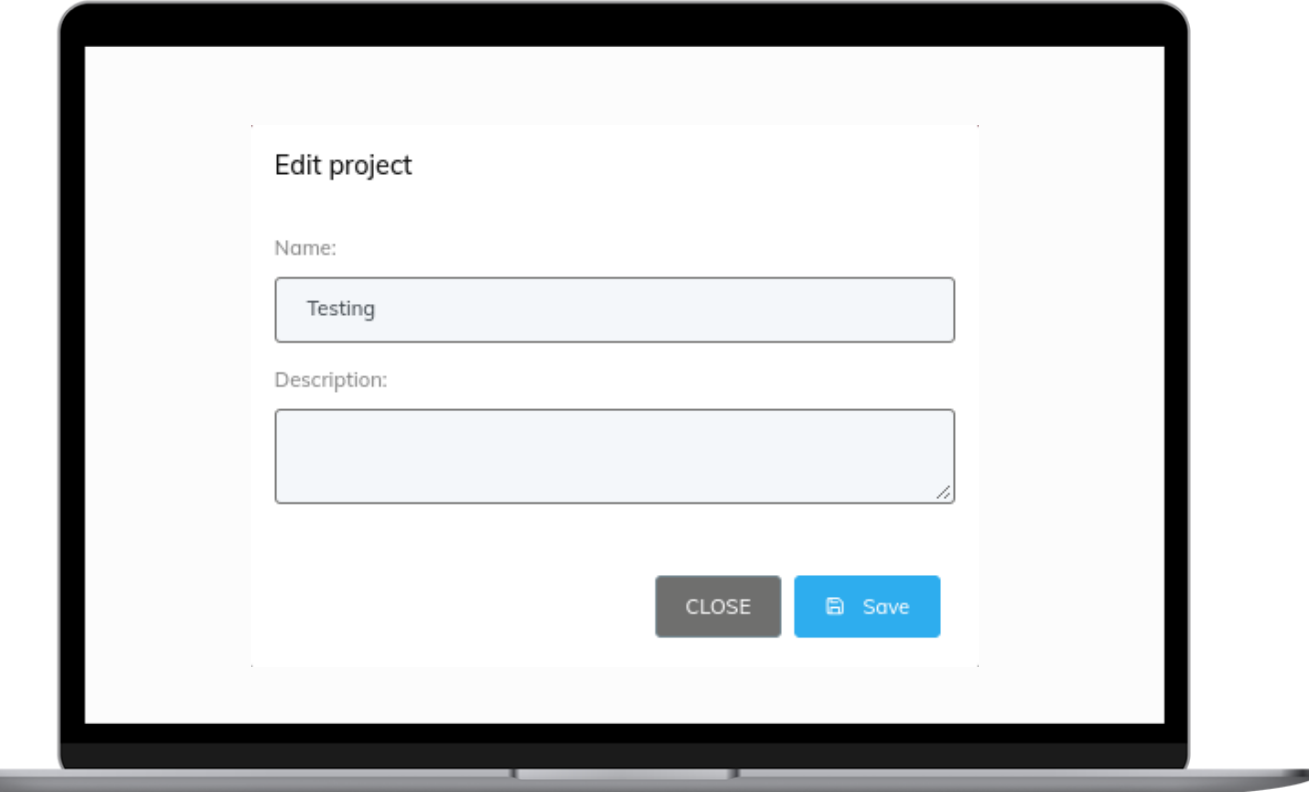

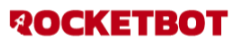

#### <span id="page-11-0"></span>**Delete**

Cuando se presiona el botón delete permite confirmar la eliminación del proyecto

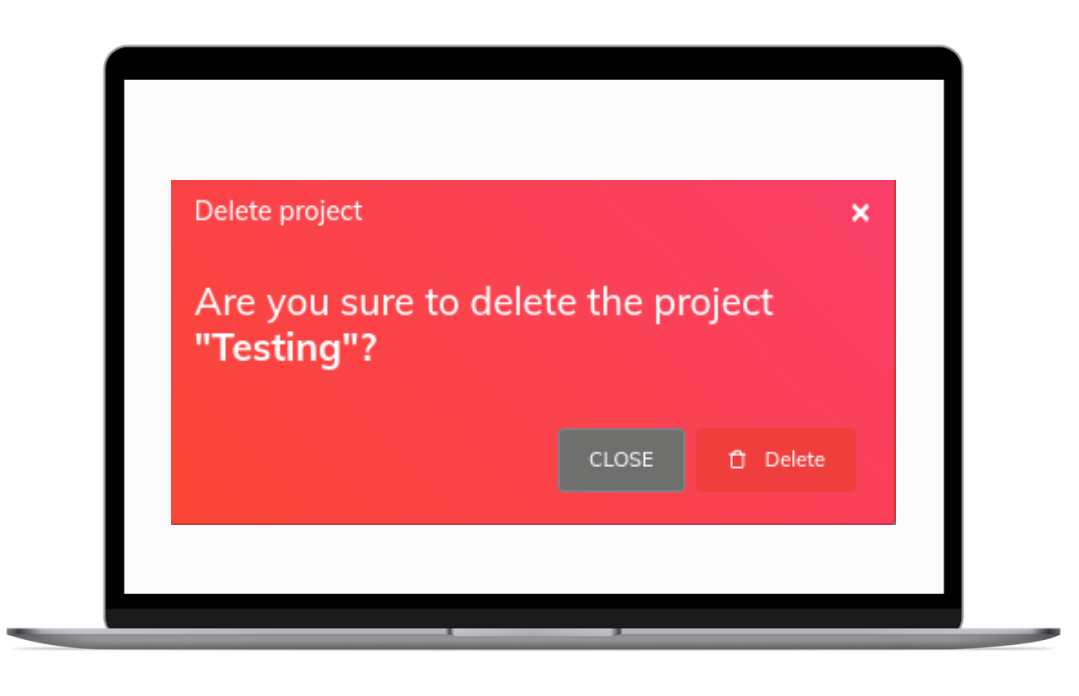

#### <span id="page-11-1"></span>**Add process**

- 1. Process name: nombre que desee asignar al proceso
- 2. Start bot name: nombre que desee asignar al robot
- 3. Upload DB: se puede agregar un bot al proyecto mediante un archivo .db

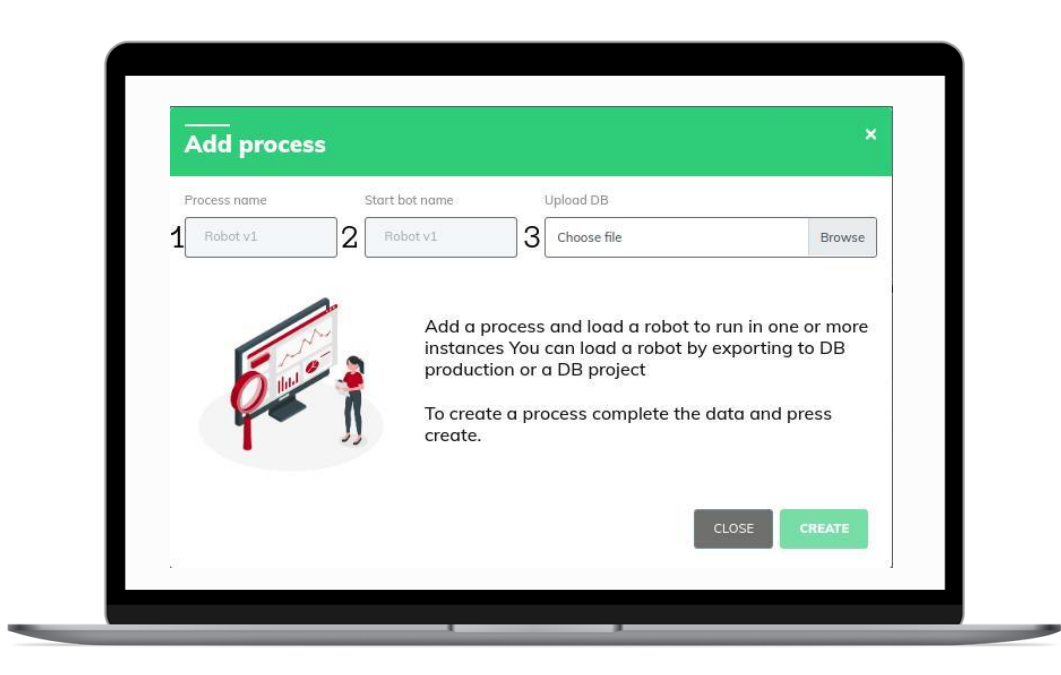

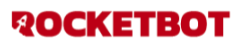

#### <span id="page-12-0"></span>**Add Project**

Se debe colocar el nombre del nuevo proyecto y clickear en create

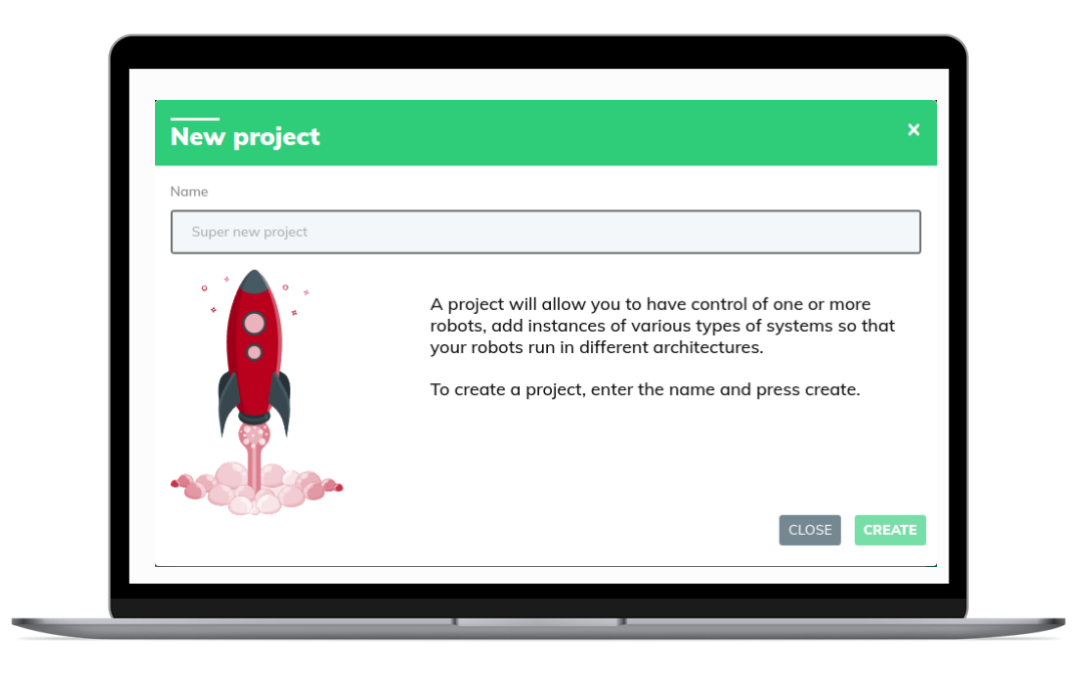

## <span id="page-12-1"></span>**PROCESS**

- **1.** Listado de procesos
- **2.** Activar y desactivar el modo privado: en el caso que el modo esté activo permite que otros usuarios no puedan ingresar al proceso. Alterna el estado (Status) del proceso a público (Todos los usuarios pueden interactuar) / privado (Se selecciona los usuarios que pueden interactuar).
- **3.** Details: Modal informativo el cual contiene nombre del proceso, instancias vincul
- **4.** View: Acceso a la edición de un proceso
- **5.** Run: Al hacer click se ejecuta el proceso y a la vez todas las instancias que están vinculadas al mismo
- **6.** Queues: limpia las ejecuciones pendientes del proceso
- **7.** Buscador: Filtra por nombre del proceso

**ROCKETBOT** 

- Columnas del listado:
	- Has robot: Indica si el proceso tiene ( $\sqrt{ }$ ) o no tiene (X) un robot asociado
	- Cron task: Indica la cantidad de tareas programadas que posee.
	- Instances: Indica la cantidad de instancias que posee.
	- Queues: Indica la cantidad de colas de trabajo sin procesar que posee.
	- Status: Indica si el proceso está público o privado para los usuarios.

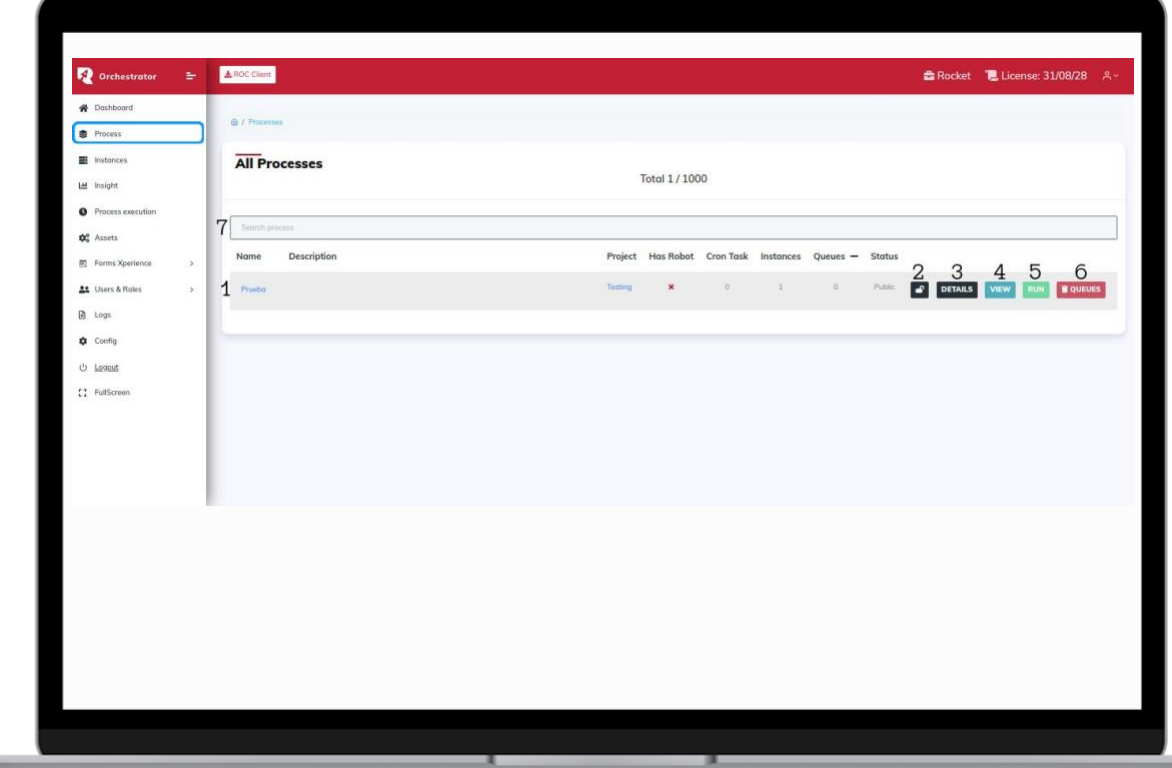

#### <span id="page-13-0"></span>**Details**:

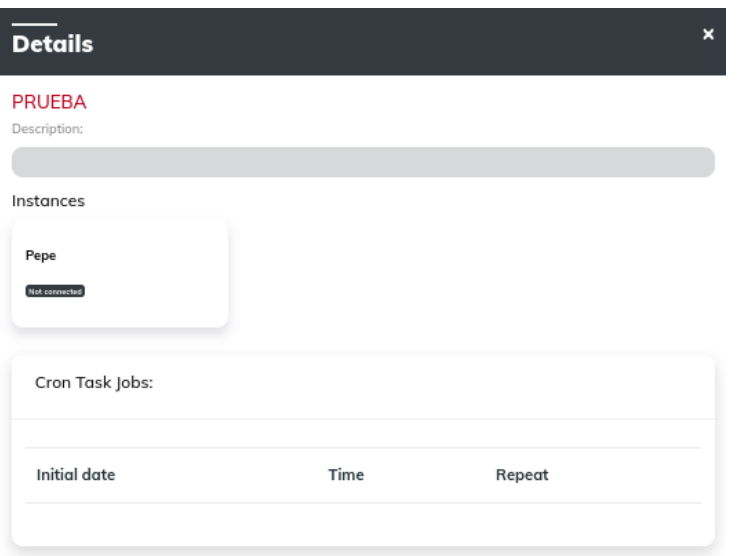

CLOSE

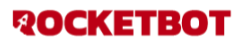

#### <span id="page-14-0"></span>**View**

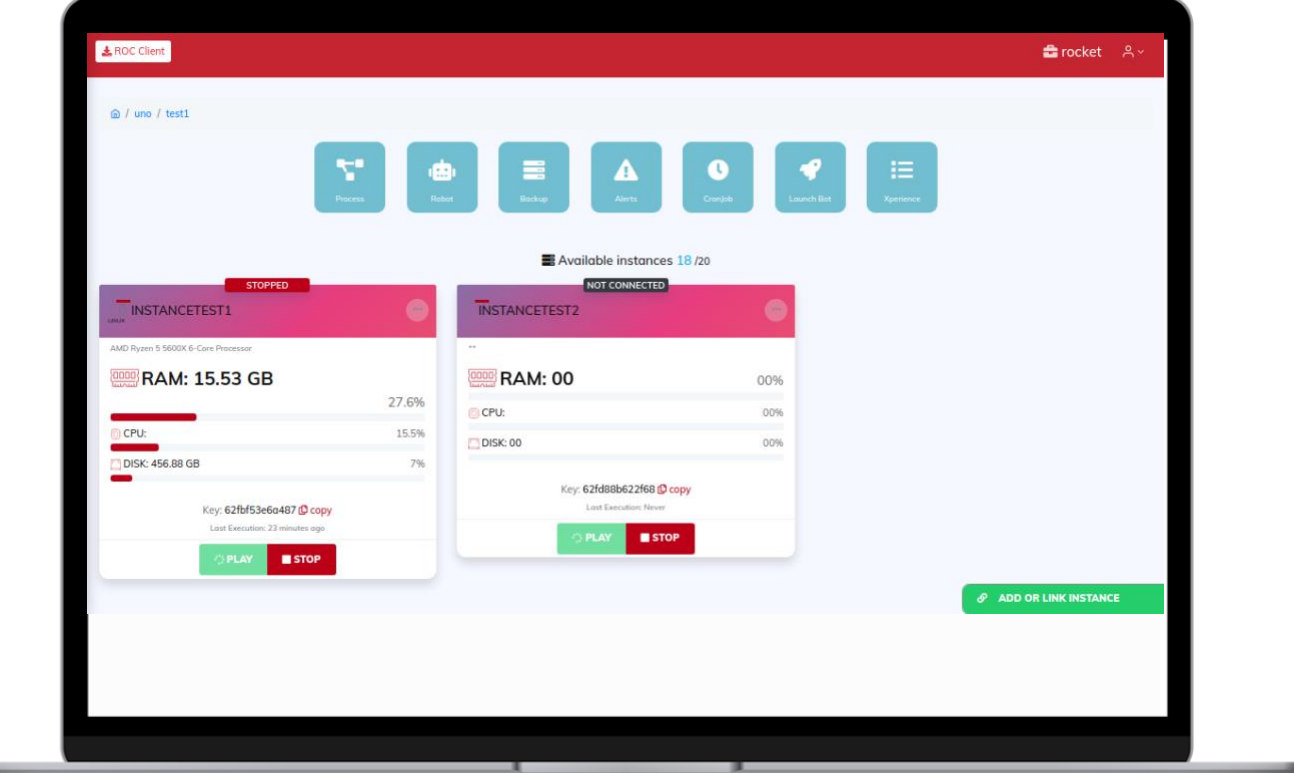

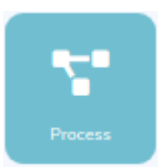

Process: nos permite modificar el nombre del proceso y la descripción, además de poder establecer un token para usarlo posteriormente en un módulo. Además, podemos eliminar el proceso.

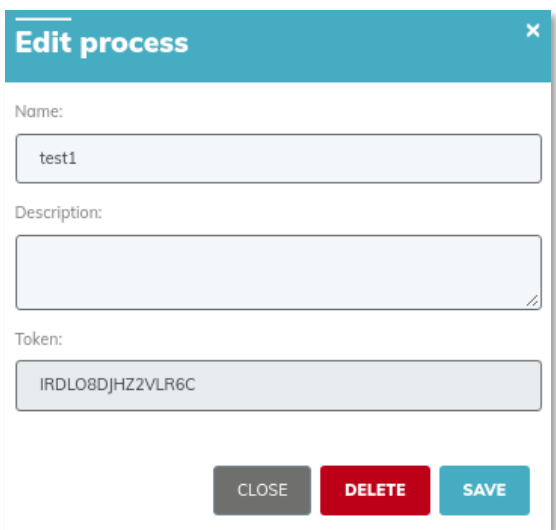

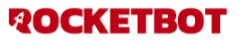

Œ

Robot: nos permite modificar el robot asociado al proceso, ya sea para actualizarlo o para cambiarlo por otro.

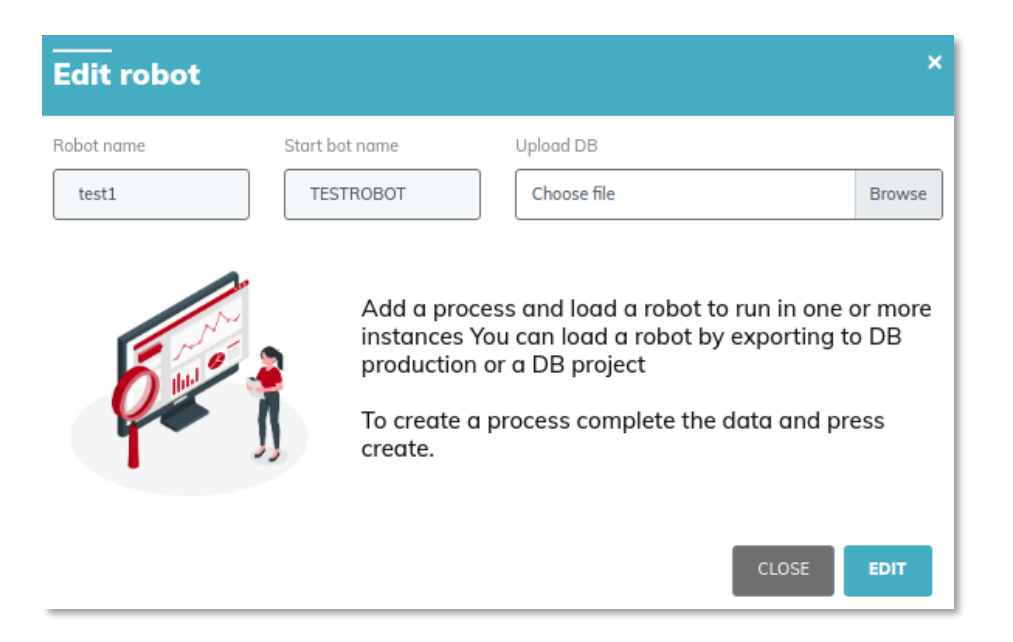

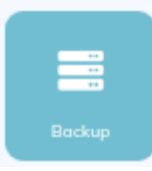

Backup: permite configurar una instancia de respaldo y tiempo de activación, ésta se activará cuando cualquiera de las otras instancias vinculadas deje de comunicarse con el orquestador, para usar esta opción debe haber al menos 2 instancias vinculadas y la instancia de respaldo debe estar siempre conectada.

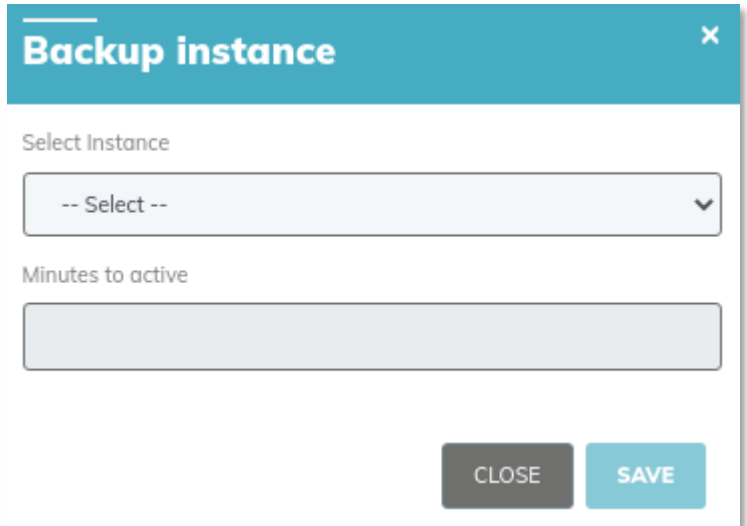

#### **Remove as backup**

Para remover backup, debe clickear sobre los tres puntos que se encuentran en la esquina superior **derecha de la instancia. Se desplegará un menú donde podrá ver el botón** 

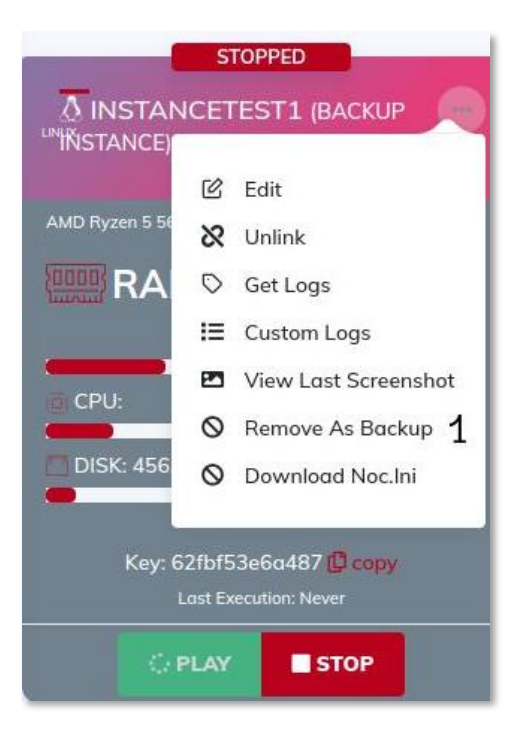

#### **remove as backup**

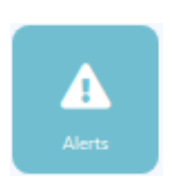

Alerts: Permite configurar correos electrónicos donde se recibirán alertas cuando cualquiera de las instancias vinculadas dejen de comunicarse con el orquestador en un tiempo especificado. El tiempo será el que se coloque en el campo minutes, cabe destacar que si la instancia se recupera antes de pasar esos minutos, no se enviará la desconexión.

También es importante saber que cuando se cargan los emails deben ser separados por  $"$ ,

#### Ejemplo: user1@mail.com,user2@mail.com

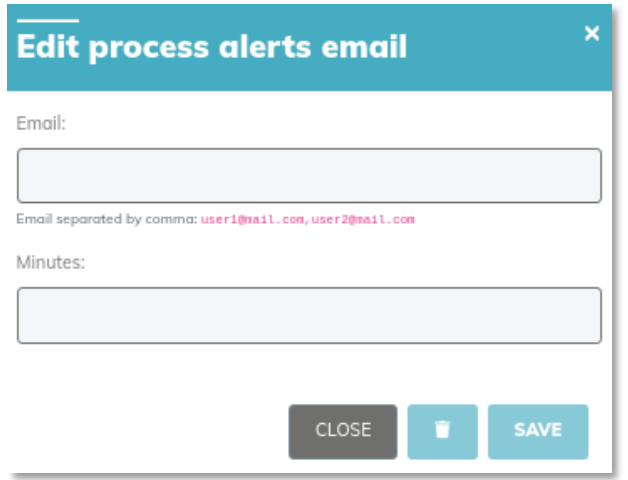

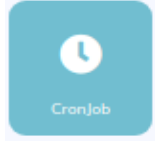

Cronjob: Permite programar la ejecución de un una instancia para un día y hora determinado.

- Campos que debe completar para realizar un cron:
	- a. Date: permite setear la fecha de ejecución
	- b. Time: permite setear la hora de ejecución
	- c. Timezone: permite seleccionar la zona horaria a la que va pertenecer
	- d. Select instance: permite seleccionar la instancias a las que afectará
	- e. Repeat: permite seleccionar un lapso de tiempo que hará que se ejecute el cron cada vez que se cumpla el lapso de tiempo seteado
- Botones de cronjob:
	- a. Agregar/Editar cron: permite agregar/editar un cron
	- b. Habilitar cron: permite habilitar/deshabilitar un cron (si esta deshabilitado no se ejecutará)
	- c. Editar cron: permite editar los datos de un cron
	- d. Copiar cron: permite realizar una copia de un cron para poder realizar otro a partir de los datos de ese. El mismo se duplicará deshabilitado.
	- e. Eliminar cron: permite eliminar un cron del listado
	- f. Guardar: permite guardar (cualquier cambio que se realice si no es guardado se perderá)

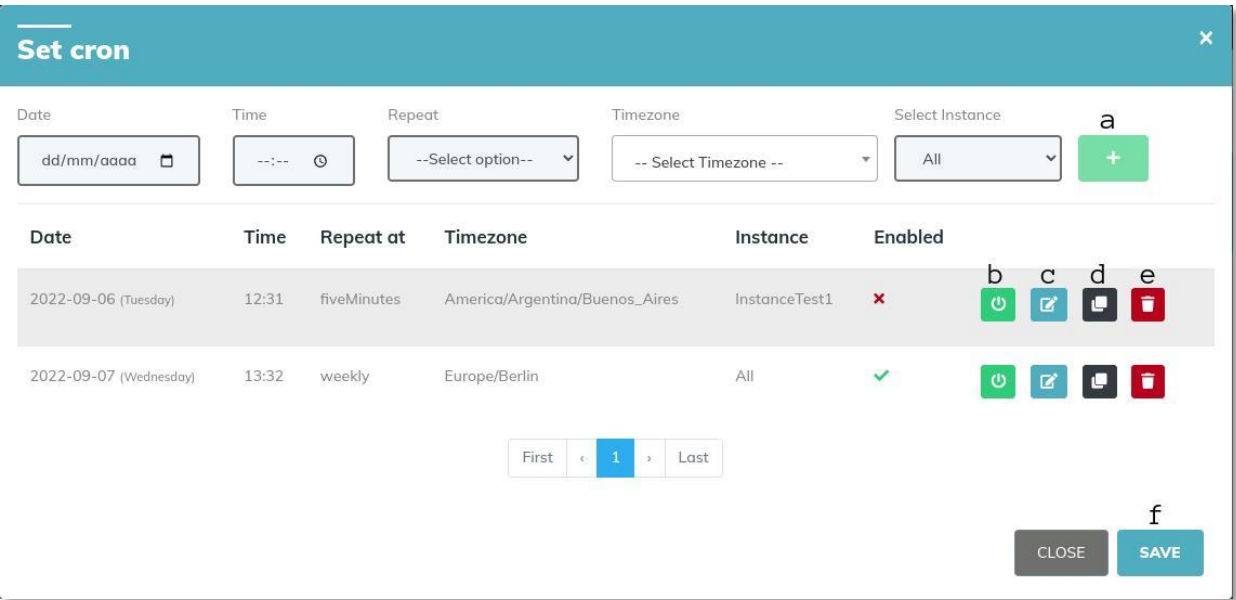

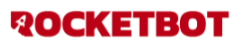

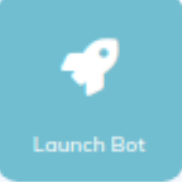

#### Launch bot:

Permite disparar otro proceso cuando la ejecución de la instancia a finalizado

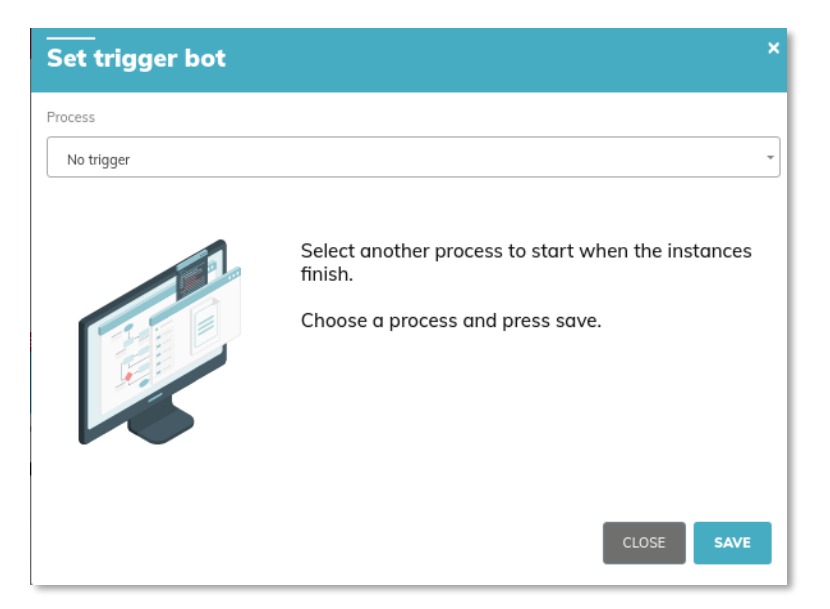

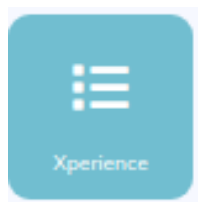

Xperience: Permite seleccionar un form para que se ejecute cuando se recibe una cola sin procesar

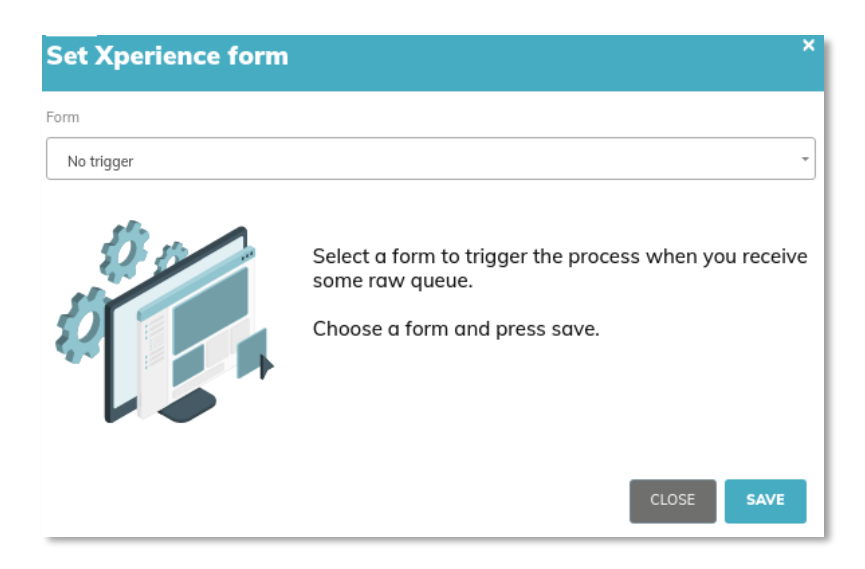

 $\mathcal{O}$  ADD OR LINK INSTANCE

Permite Crear o vincular una instancia ya creada

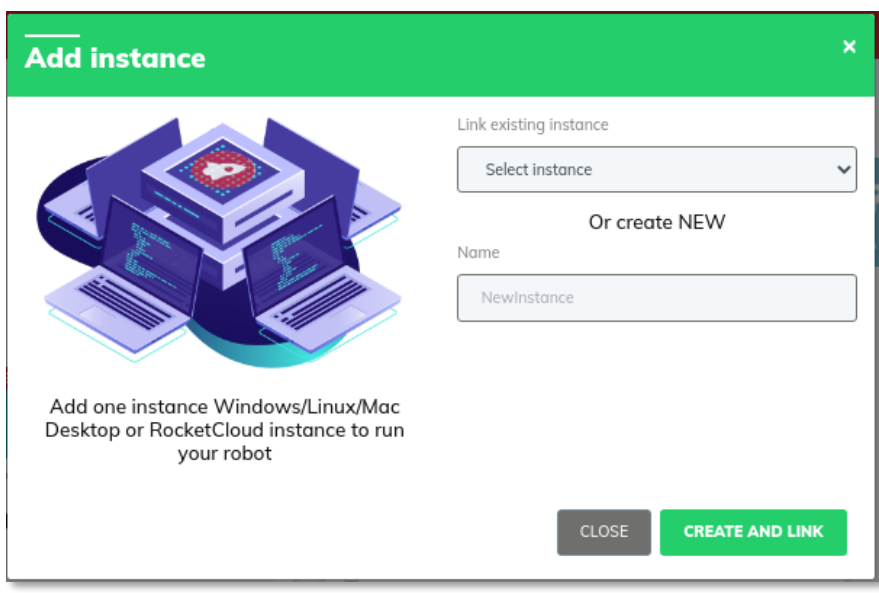

Una vez que se vincula la instancia la podremos ver de la siguiente manera

- Play: Permite ejecutar la instancia manualmente
- Stop: Permite frenar la instancia manualmente
- (…) : Despliega un menú de opciones para la instancia vinculada al proceso

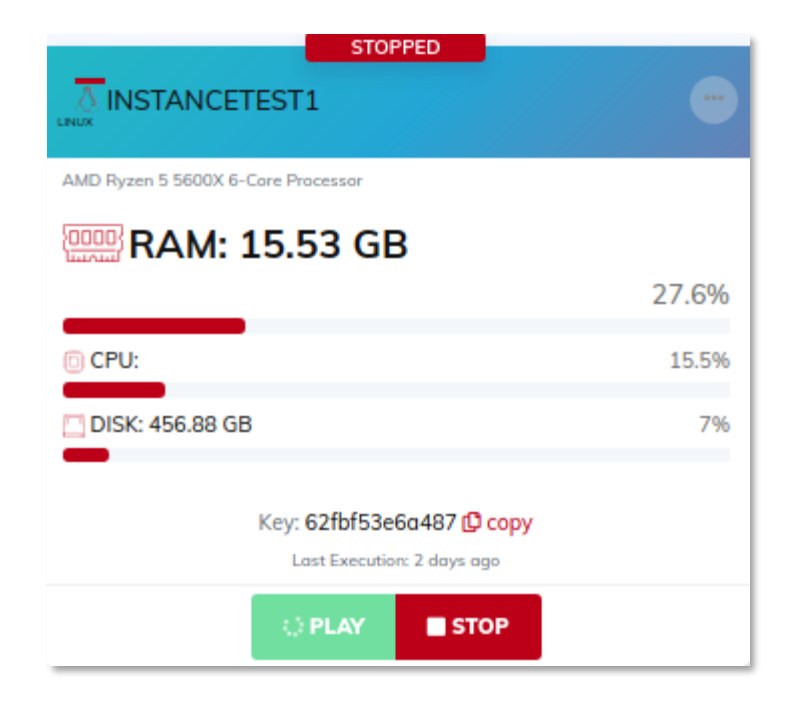

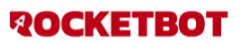

#### **⊘** Edit

- & Unlink
- C Get Logs
- : Custom Logs
- E View Last Screenshot

#### O Download Noc.Ini

- ●Edit: Permite editar el nombre de la instancia
- Unlink: Desvincula las instancias del proceso
- ●Get logs: Descarga de logs
- Custom Logs: Tabla de logs

●View Last Screenshot: Permite ver la última captura de pantalla tomada en la instancia, así como también tomar una nueva

● Download Noc.ini: Descarga de archivo Noc.ini

#### ● Edit

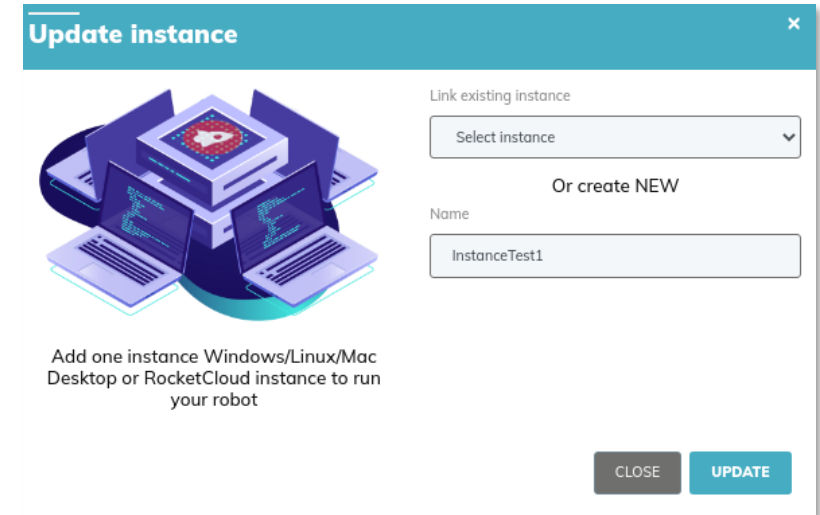

● Unlink: cuando se presiona permite confirmar la desvinculación de la instancia al proceso

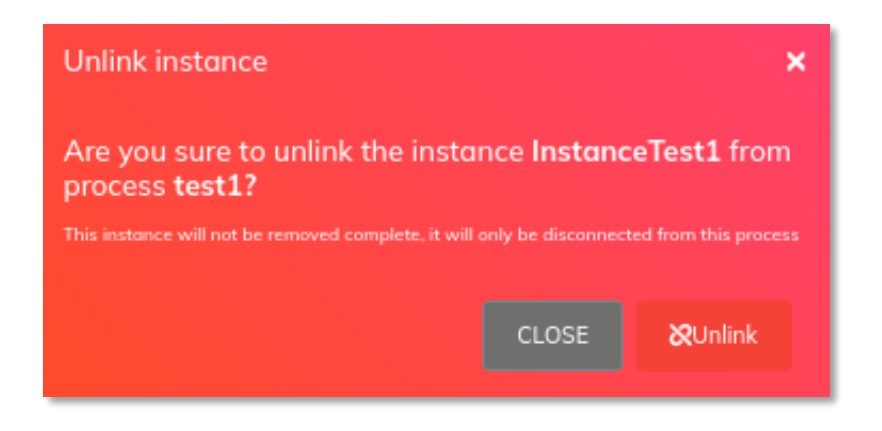

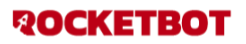

- Get logs:
	- Refresh: actualiza los logs
	- Download: Descarga un archivo de texto plano con los logs

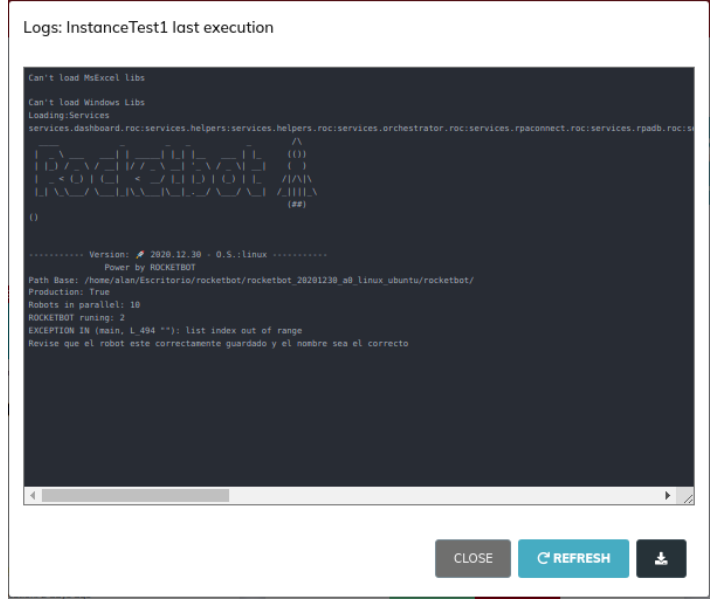

● Custom Logs

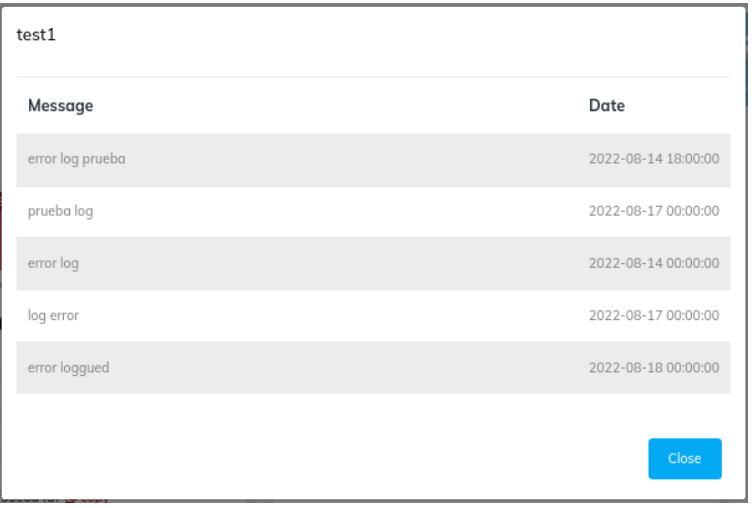

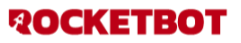

- Download Noc.ini
	- Seleccionar un usuario que tenga API KEY generada y presionar download

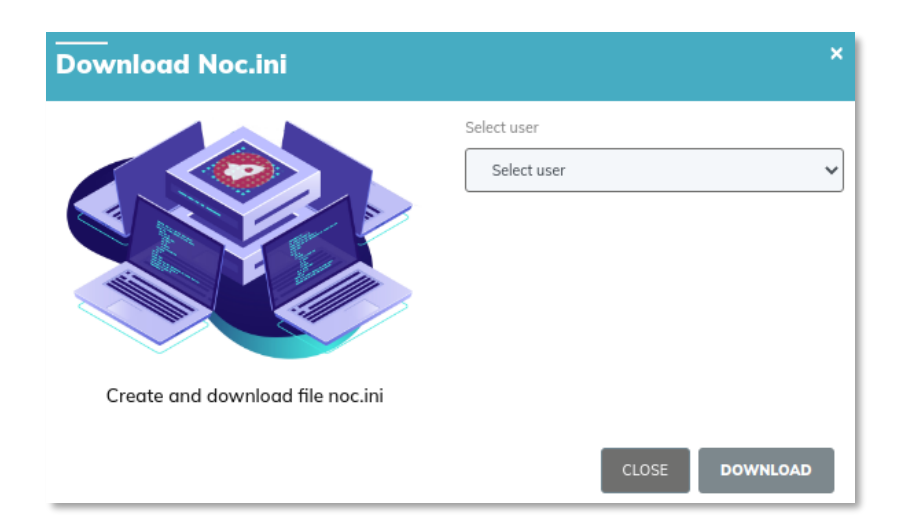

#### <span id="page-22-0"></span>**INSTANCES**

- 1. Buscador de Instancias
- 2. Listado de Instancias
- 3. Download doc.ini
- 4. Borrar instancia
- 5. Details: muestra detalle de la instancia
- 6. Nos redirige a la vista de insight calendar

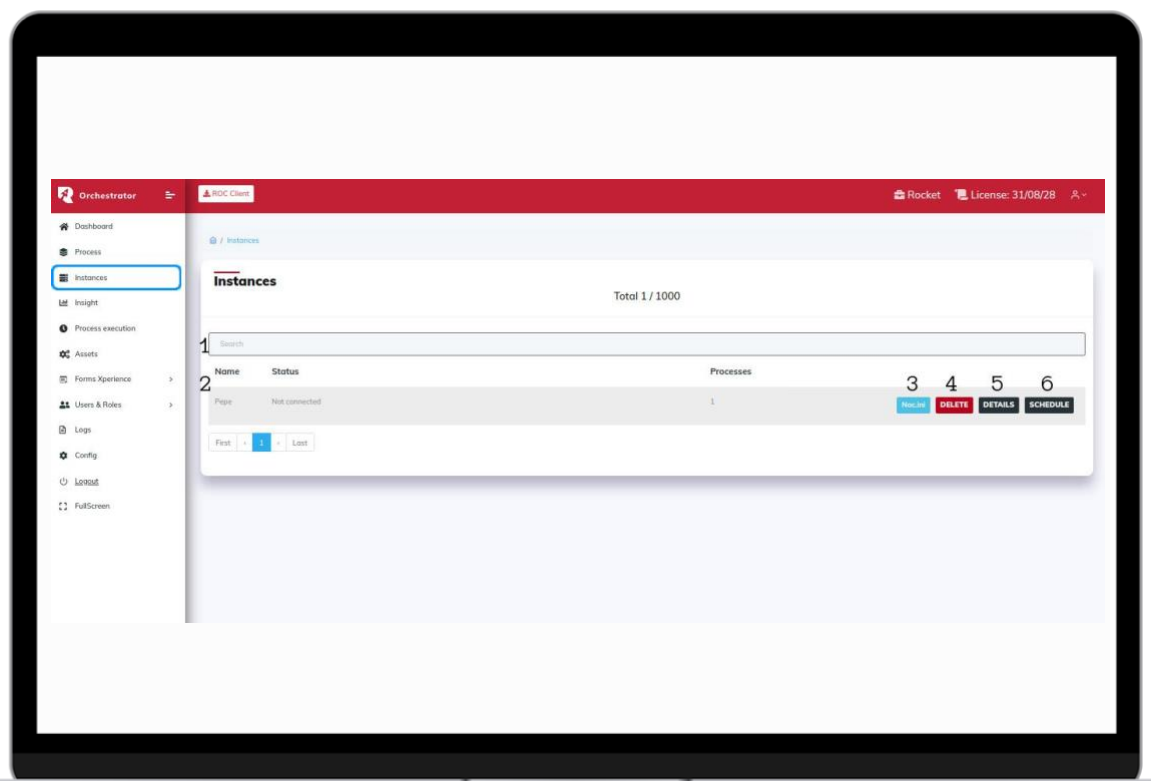

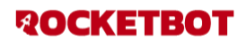

#### <span id="page-23-0"></span>**Download Noc.ini**

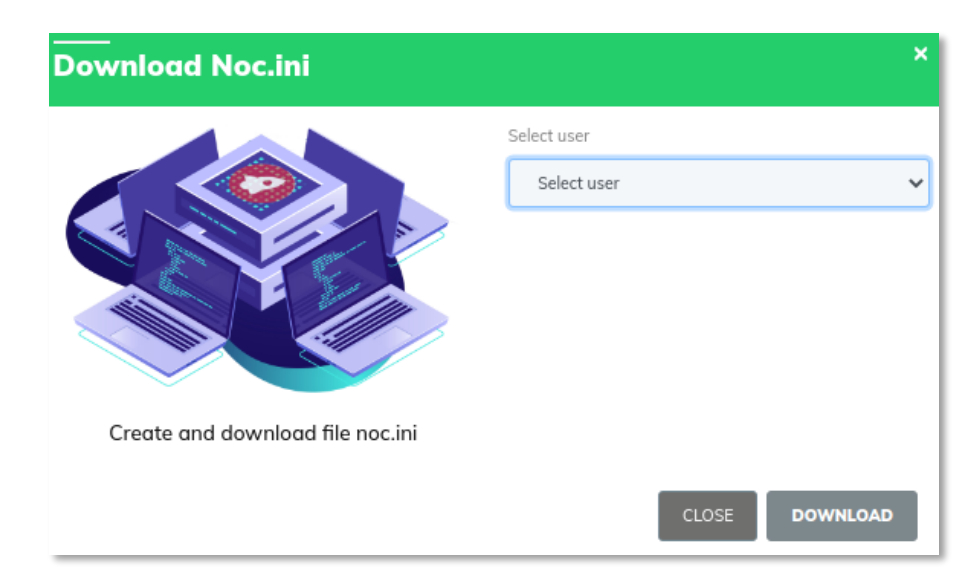

#### <span id="page-23-1"></span>**Delete:**

Permite confirmar la eliminación de la instancia

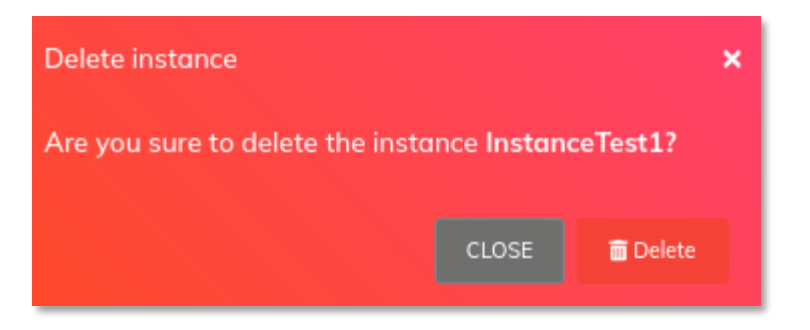

#### <span id="page-23-2"></span>**Details**

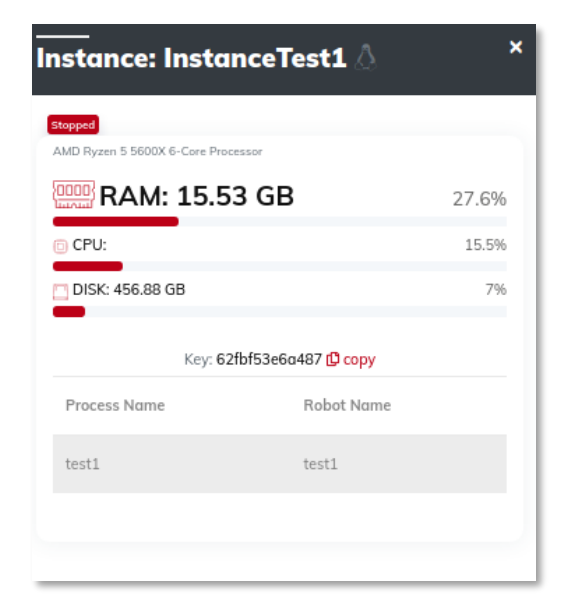

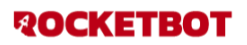

#### <span id="page-24-0"></span>**Schedule**

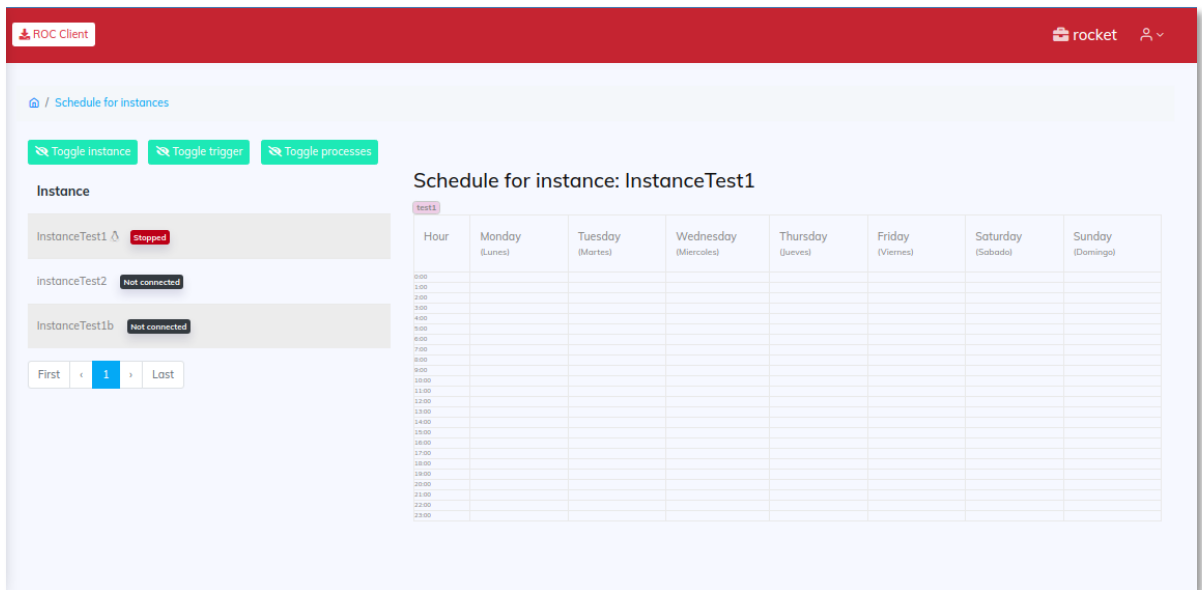

#### <span id="page-24-1"></span>**INSIGHT**

#### <span id="page-24-3"></span><span id="page-24-2"></span>**Schedule for instances Execution chart**

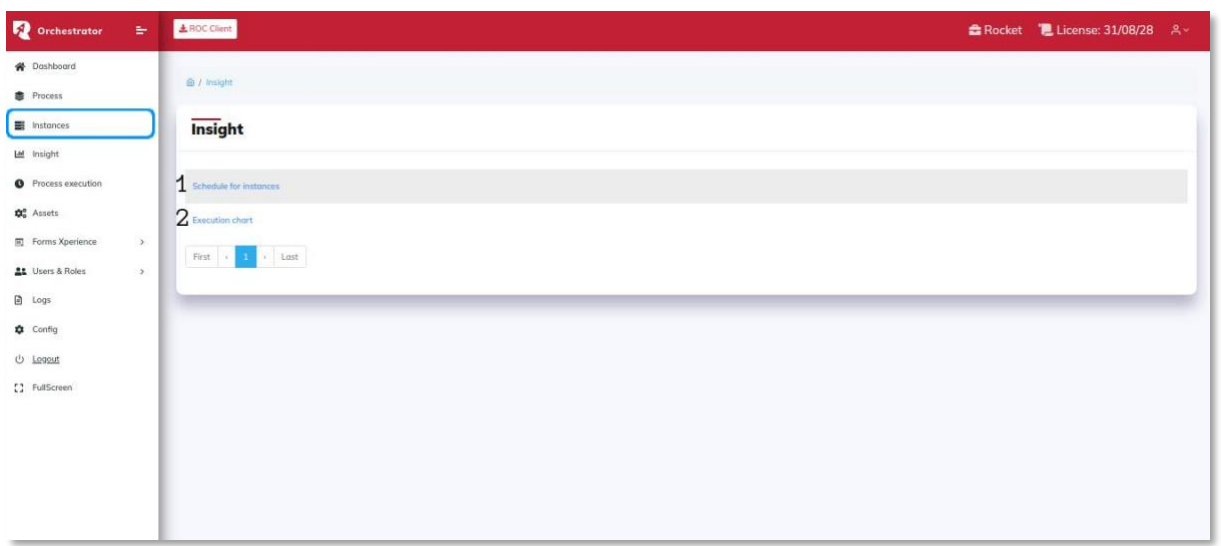

#### <span id="page-24-4"></span>**Schedule for instances**

- a. Toggle instances: oculta Instances
- b. Toggle trigger: oculta trigger
- c. Toggle processes: oculta processes
- d. Instance: listado de instancias
- e. Processes: filtro por proceso
- f. Calendario de tareas programadas

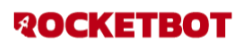

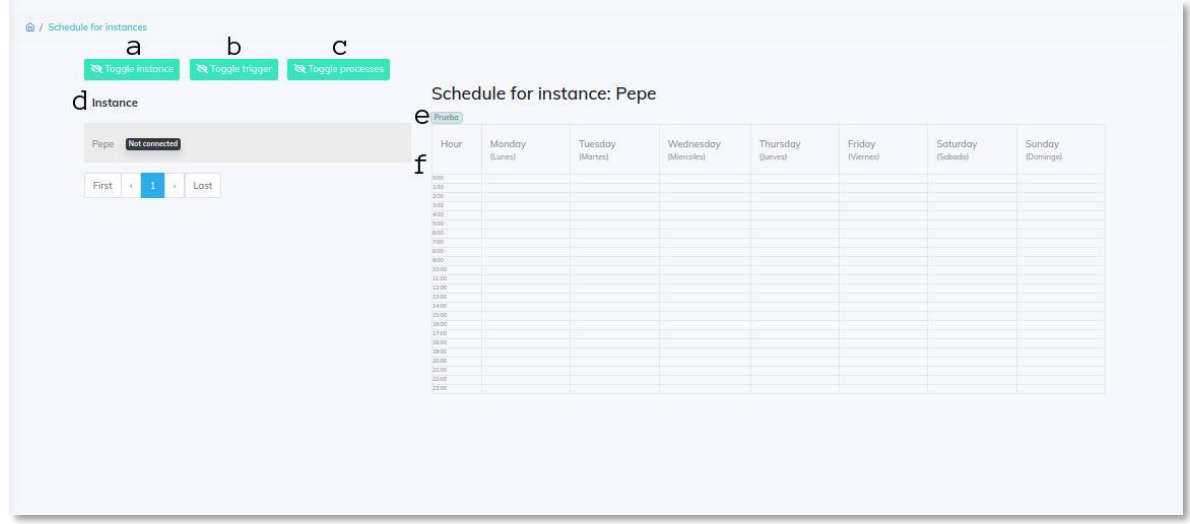

#### <span id="page-25-0"></span>**Execution chart**

- A. Toggle instances: oculta Instances
- B. Listado de instancias

C. Filtro por fecha: Retorna la semana completa donde se encuentra la fecha seteada en el filtro

D. Gráfico de barras: Representa la duración de cada ejecución de un robot ejecutado

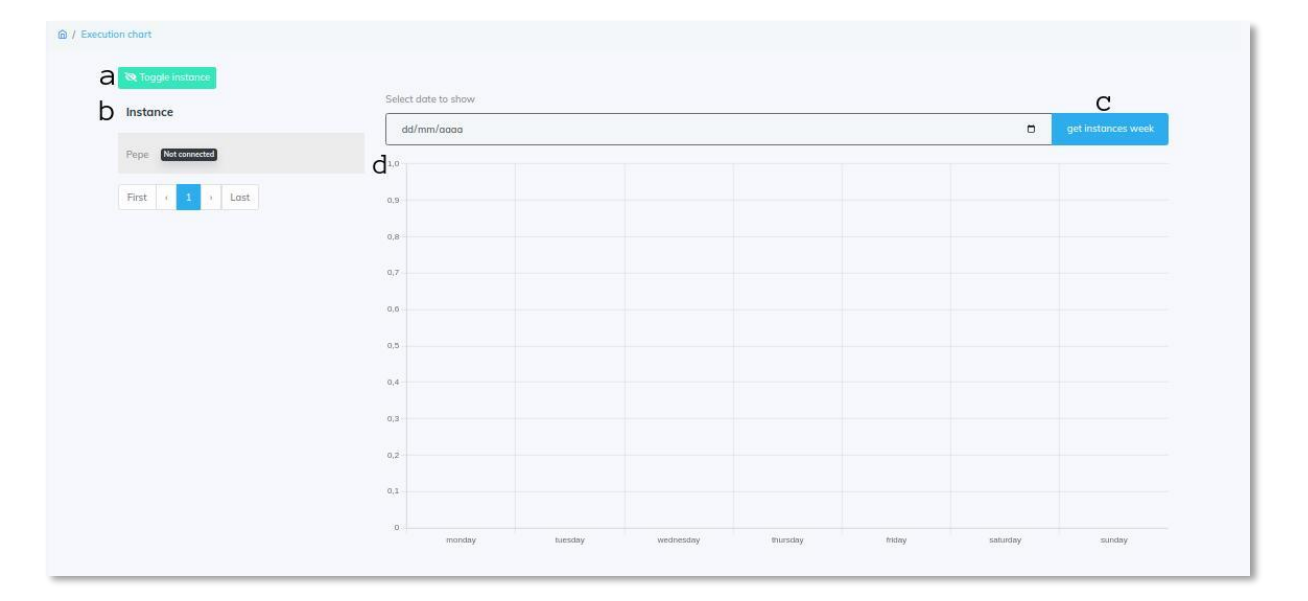

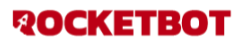

## <span id="page-26-0"></span>**PROCESS EXECUTION**

**State of Lot** 

- **1.** Buscador de executions
- **2.** Listado de executions
- **3.** Filtrado by dates: filtra por fecha
- **4.** Xlsx: descarga de archivo xlsx

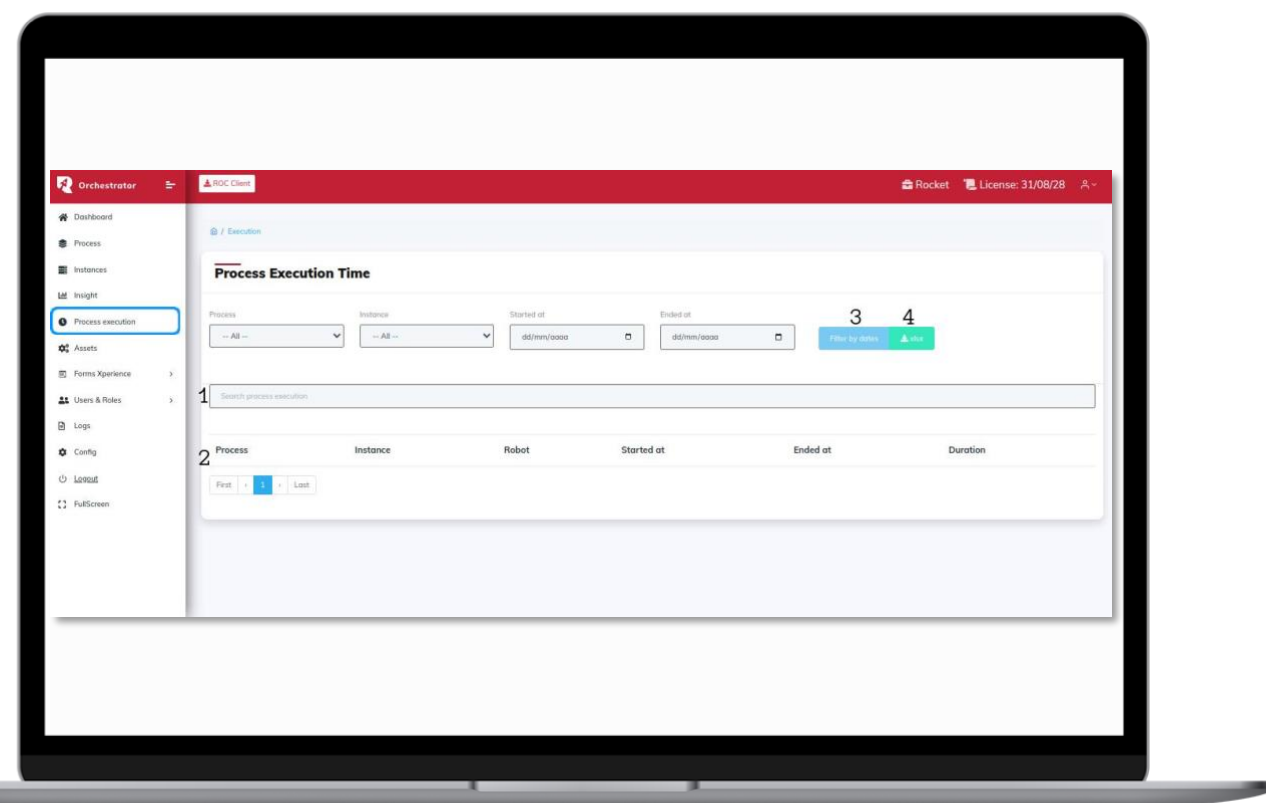

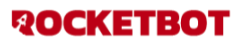

## <span id="page-27-0"></span>**ASSETS**

- 1. Buscador de assets
- 2. Listado de assets
- 3. Delete: Eliminación de asset
- 4. Modify: edición de asset
- 5. Add asset: Creación de asset

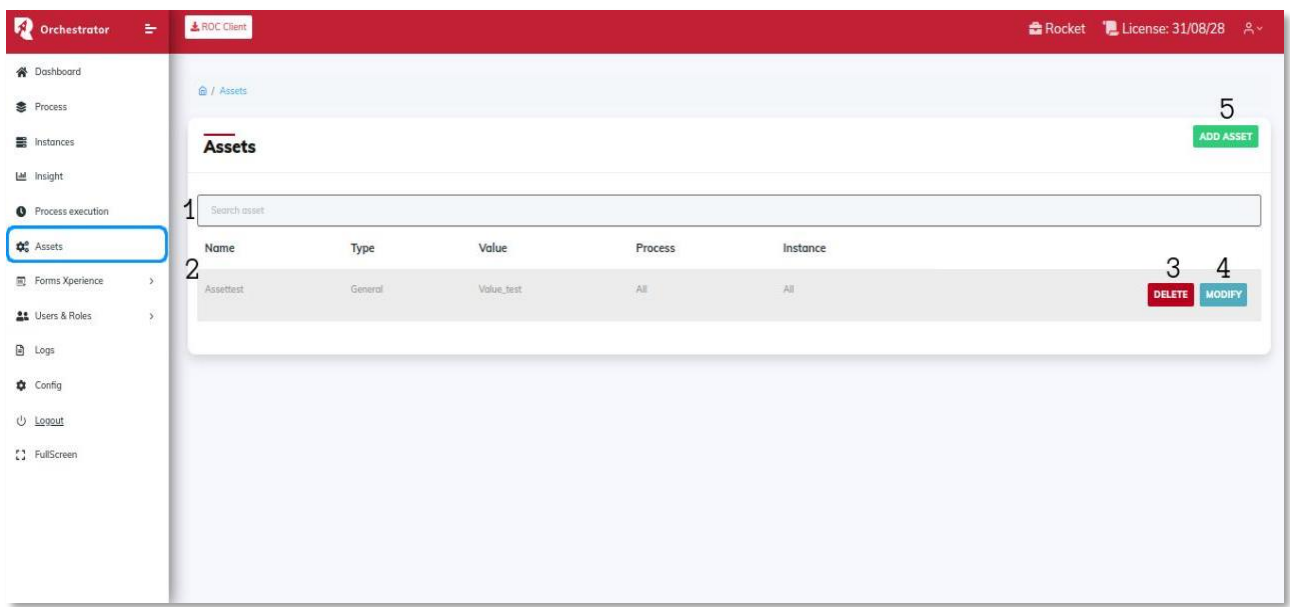

#### <span id="page-27-1"></span> **Delete:**

Permite confirmar la eliminación

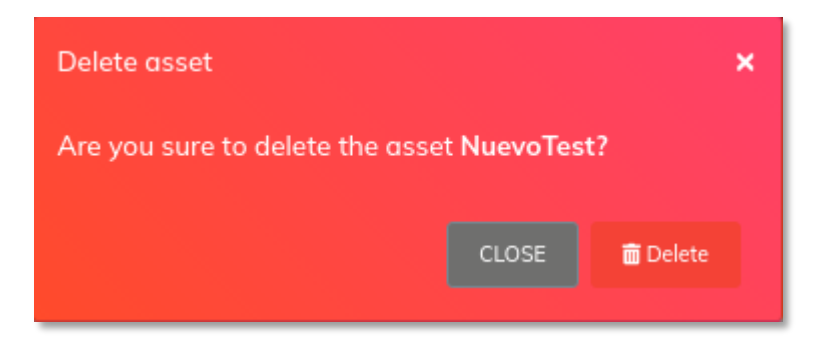

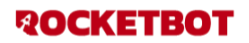

<span id="page-28-0"></span> **Modify:**

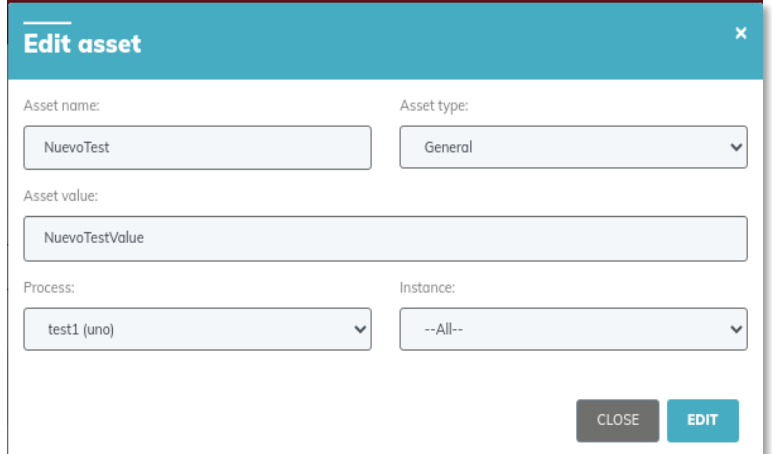

#### <span id="page-28-1"></span>**Add asset**

Los assets tipo password no son encriptados

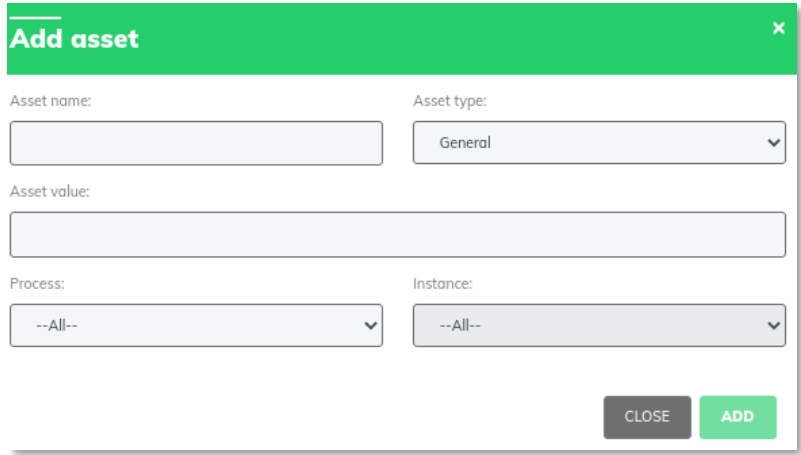

Importante: Si varios assets predominan en la misma instancia, el orden de prioridad de los assets

Se tomará desde el nivel con más detalle en la integración de la misma.

Ejemplo:

El orden de prioridad siendo A más importante y C menos importante:

- a. Un asset está configurado en un proceso determinado y en una de sus instancias determinadas.
- b. Un asset configurado en un proceso determinado y todas sus instancias.
- c. Un asset configurado en todos los procesos y todas las instancias.

## <span id="page-29-0"></span>**FORMS**

- **1.** Create Form: Creación de un nuevo formulario
- **2.** Edit: Acceso a la edición del formulario
- **3.** Show: Muestra preview del formulario
- **4.** Delete: Eliminación del formulario
- **5.** Form users: Acceso a forms users
- **6.** Listado de Forms

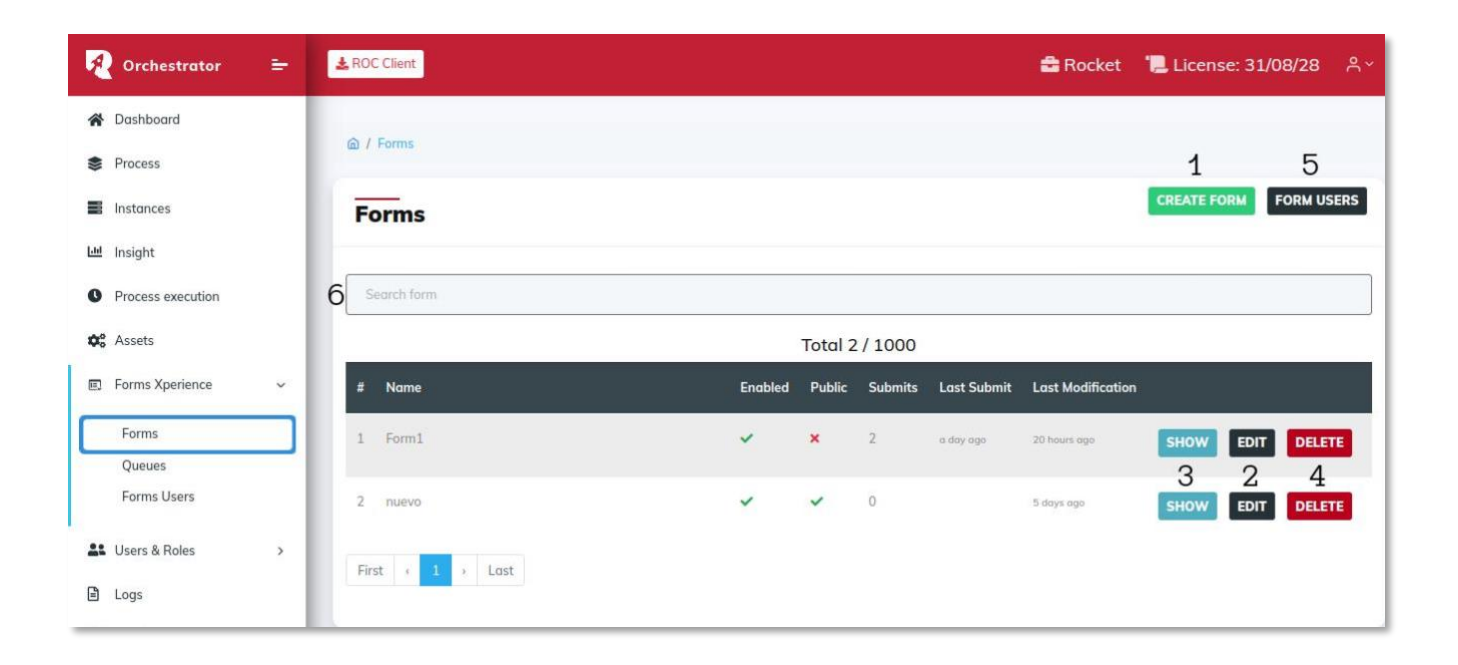

## <span id="page-29-1"></span>**Create form**

Permite crear un nuevo formulario

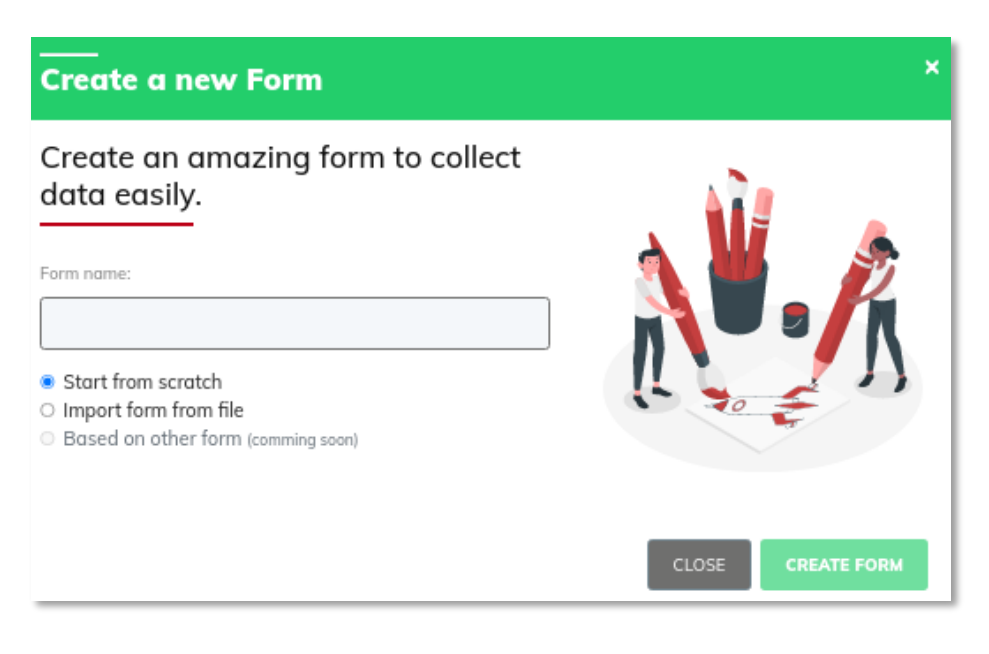

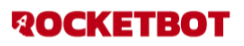

## <span id="page-30-0"></span>**Form edit**

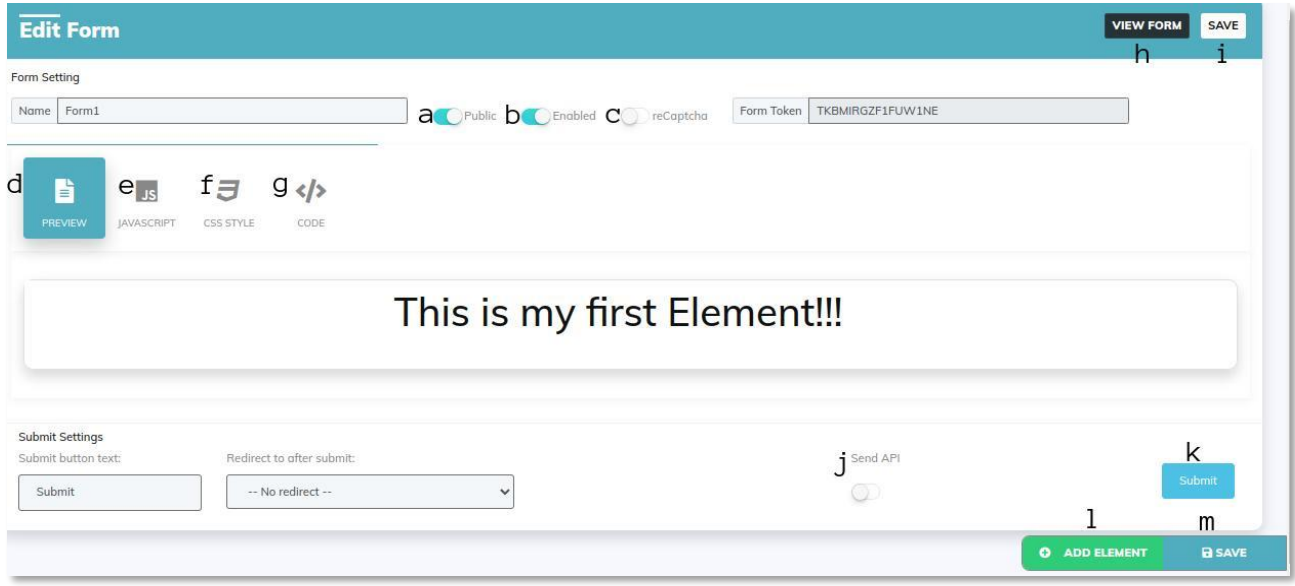

- **a.** Public: Permite que cualquier persona con el link pueda ver el formulario, de lo contrario se deberá contar con un usuario y contraseña habilitada para ver el formulario. (Sección "Forms Users")
- **b.** Enabled: Habilita el formulario
- **c.** Recaptcha: Habilita el sistema Captcha que utiliza Google para detectar el tráfico procedente de programas automatizados, bots, y alienígenas.
- **d.** Preview: Muestra una vista previa del formulario realizado

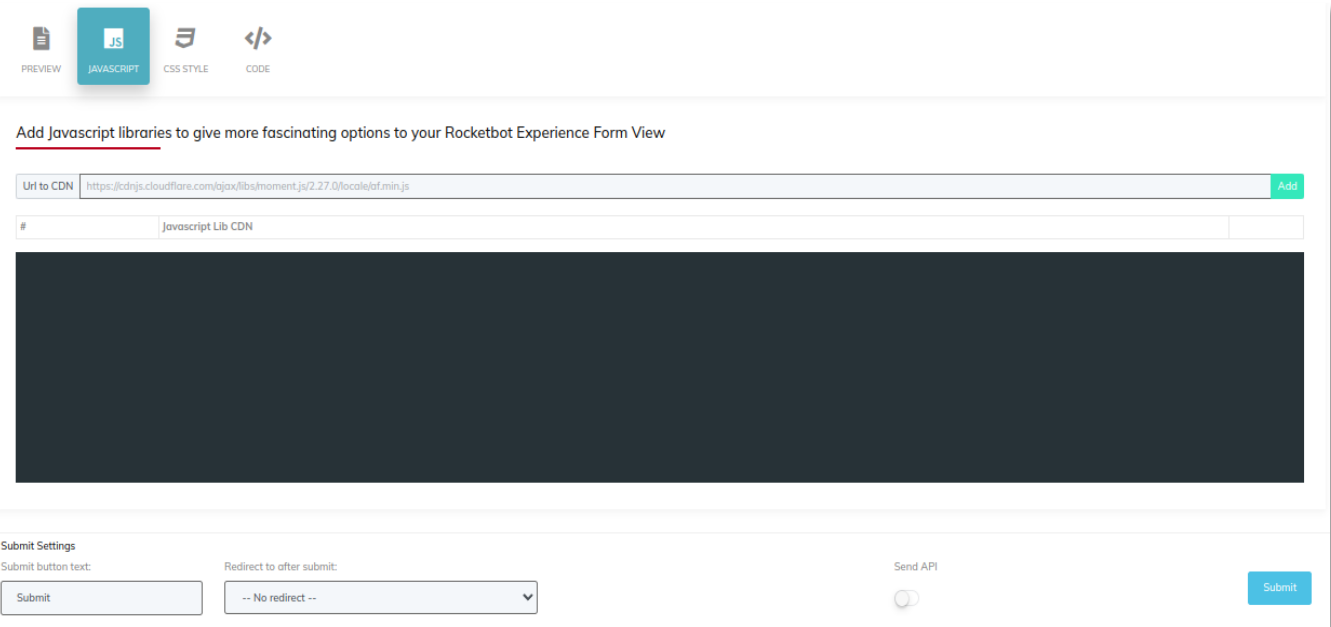

**e.** Javascript: Permite agregar librerías javascript desde CDN y agregar código Javascript personalizado

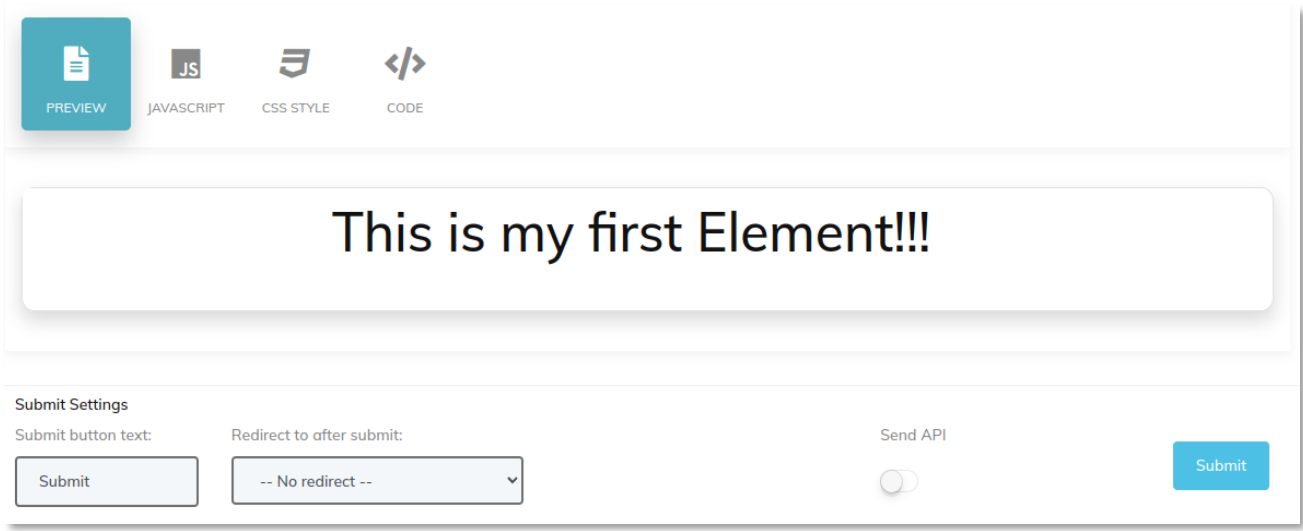

**f.** CSS style: Permite agregar librerías css desde CDN y colocar estilos personalizados que afectarán al formulario.

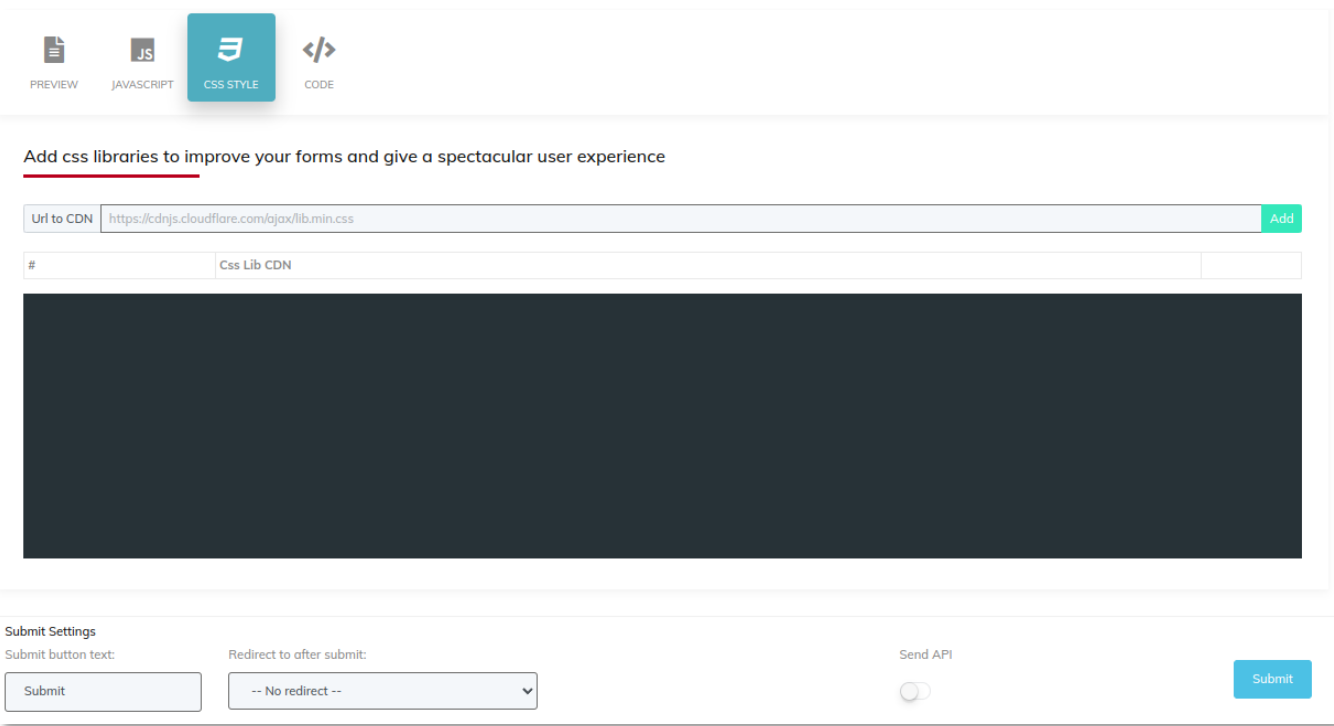

**ROCKETBOT** 

**g.** Code: Se puede observar el código del formulario en su formato JSON. Desde [Download Vars] se puede descargar las variables que necesita el robot para trabajar con el formulario.

[Download Robot prefab] Se puede descargar un robot prefabricado como base para probar el formulario.

[Export form] permite exportar el formulario para ser reutilizado en otro formulario o cliente.

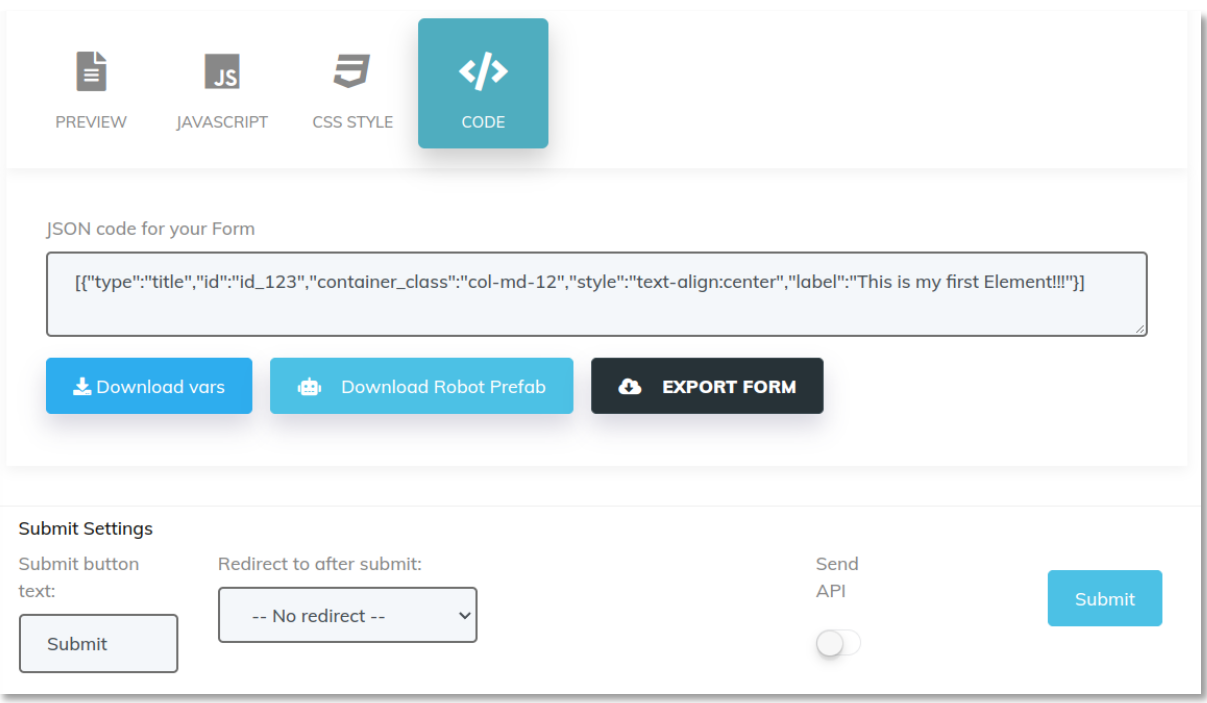

#### **h.** View form: Muestra una vista previa del formulario y permite un envío del mismo

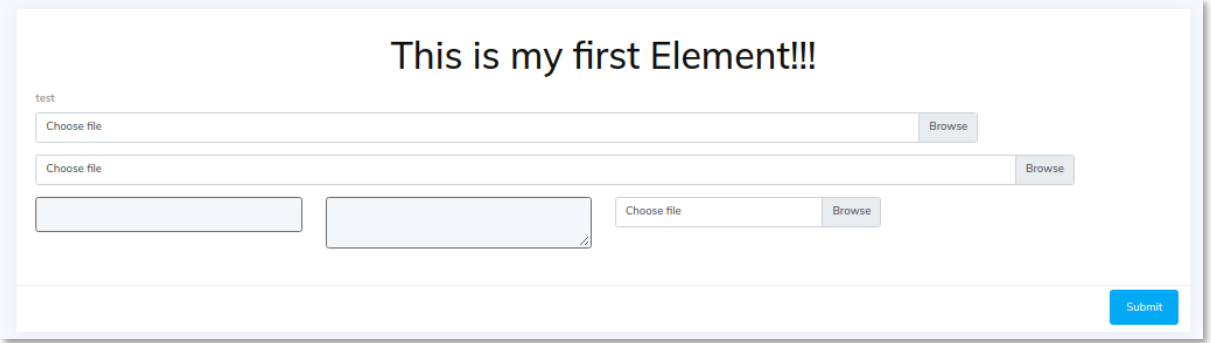

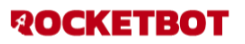

- **i.** Save: Permite guardar los cambios realizados
- **j.** Send api: Permite enviar información extra al Queue generado a través de API
- **k.** Submit: vista previa del botón que envía la información del formulario
- **l.** Add element: Permite agregar un campo al formulario

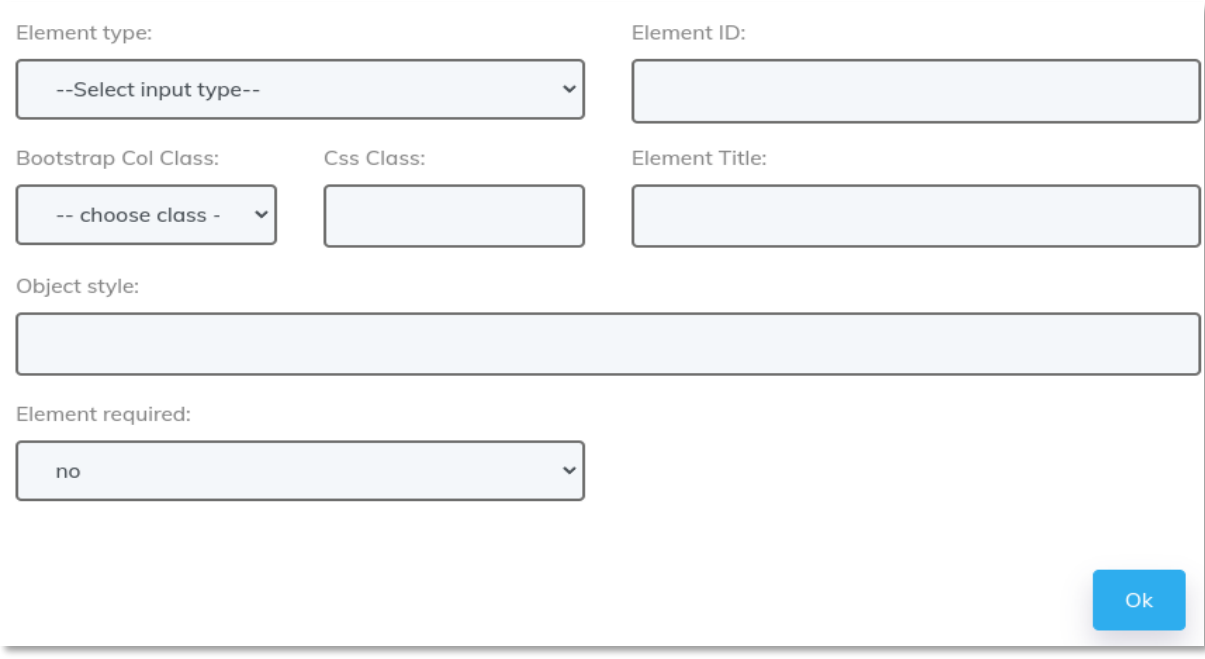

- **m.** Element id: es para todos los elementos que son de ingreso de información o selección de opciones y este ID debe existir como variable en el robot que obtendrá la información que ingresan los usuarios.
- **n.** Bootstrap col class: define el ancho que ocupará el elemento
- **o.** Css class: permite agregar clases css al elemento
- **p.** Element title: etiqueta que se agrega al elemento para dar más información al usuario.
- **q.** Object style: permite aplicar estilos css directamente al elemento
- **r.** Element required: permite configurar el elemento como requerido (obligatorio)
- **s.** Element types:
	- 1. Inputs:
		- a. Text input: permite agregar un campo para enviar texto. Ejemplo: name
		- b. Text title: permite agregar un texto (informativo) al formulario
		- c. Date input: permite agregar un campo para ingresar una fecha
		- d. Number input: permite agregar un campo para ingresar un número
		- e. Password: permite agregar un campo para ingresar una una contraseña
		- f. Textarea: permite agregar un campo para ingresar multilineas de texto
		- g. Checkbox: permite agregar opciones individuales
		- h. File: permite seleccionar un archivo
	- 2. Múltiple data

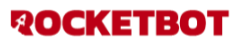

a. Select: permite agregar un selector de opciones

*Cuando se selecciona esta opcion podra ver que se agrega un conjunto de campos para poder ingresar las opciones manualmente o mediante una api como lo podrá ver en la siguiente imagen* 

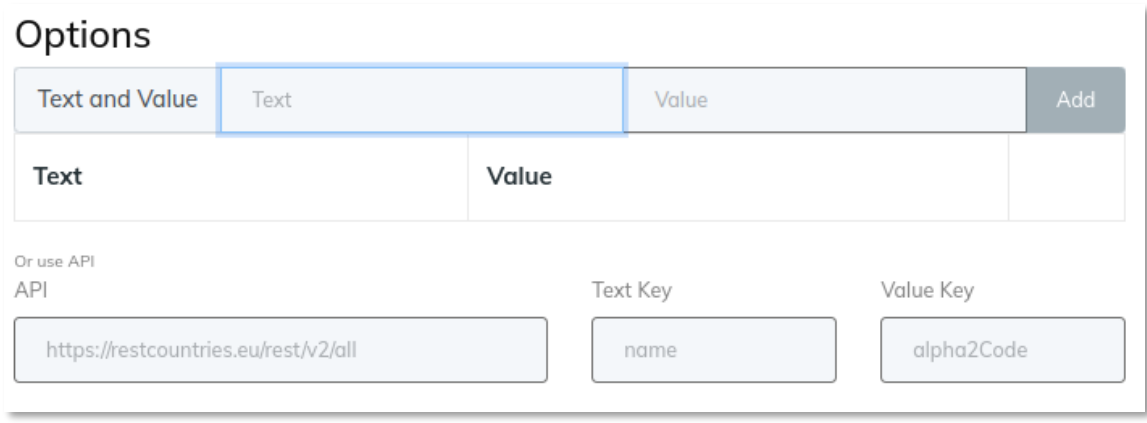

- 3. Micellanius:
	- a. Space: permite acomodar formulario mediante espacios
	- b. Image: permite agregar una imagen al formulario mediante una url o base64
- 4. Addons:
	- a. Signature: permite agregar un cuadro de firma, el cual nos permitirá firmar con un mouse (pc) y con el dedo (móvil)
	- b. QR reader: permite agregar un lector QR al formulario
	- c. Barcode EAN Reader: permite agregar un lector de código de barras al formulario
	- d. Takephoto: Permite agregar un elemento que brinda la opción de capturar una imagen desde la cámara del dispositivo.
- **t.** Save: Permite guardar los cambios realizados

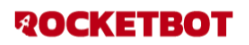

#### <span id="page-35-0"></span> **Show**

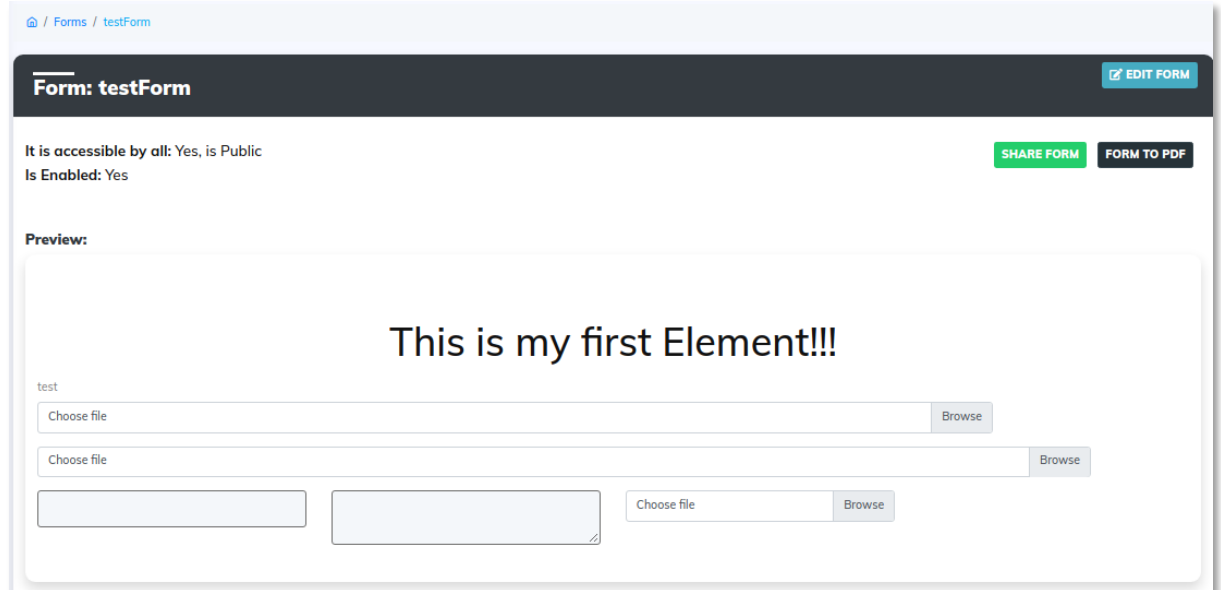

## <span id="page-35-1"></span>**Delete**

Despliega una alerta para confirmar la eliminación de un formulario

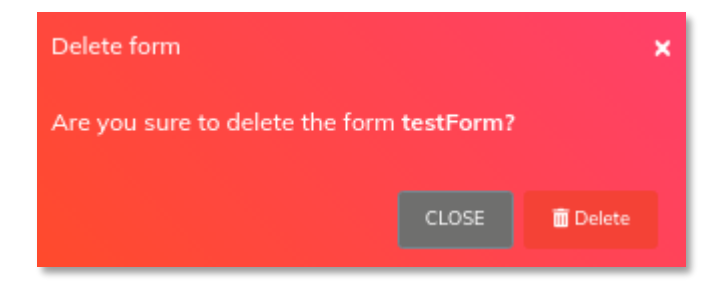

## <span id="page-35-2"></span>**Form users**

Permite habilitar un usuario para el uso del formulario (para más información dirigirse al apartado de Form users

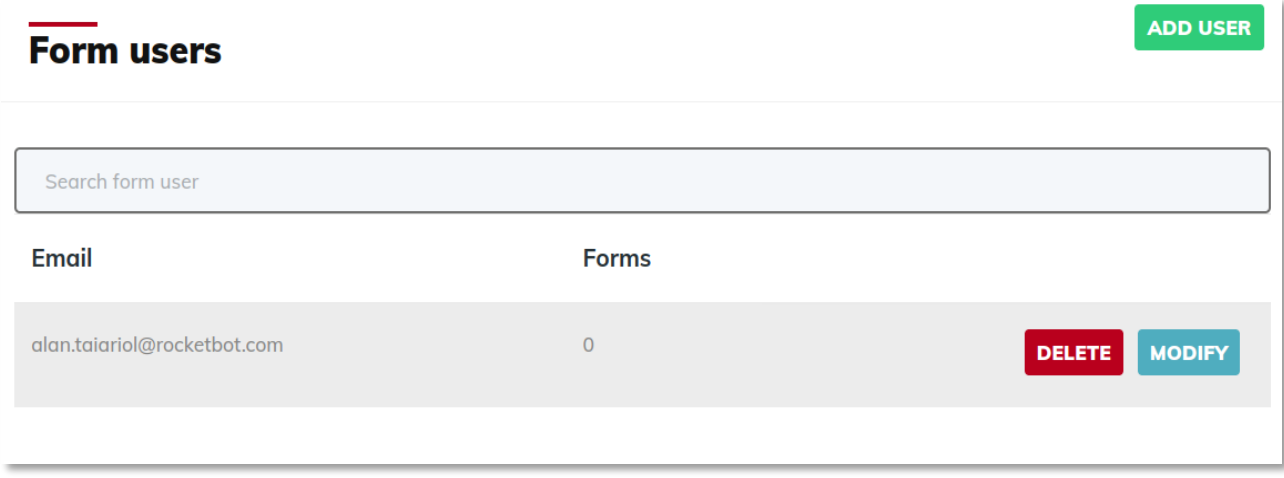

## <span id="page-36-0"></span>**QUEUES**

- 1. Filter by dates: Filtro por fecha
- 2. Xlsx: exportación de archivo xlsx de lo filtrado
- 3. Status: filtro por estado
- 4. Form: filtro por form
- 5. Queues By: filtro por usuario
- 6. Buscador de queues
- 7. Restart: reinicia la ejecución
- 8. Finish: finaliza la ejecución
- 9. Extra data: muestra data en texto o en tabla
- 10.Listado de queues

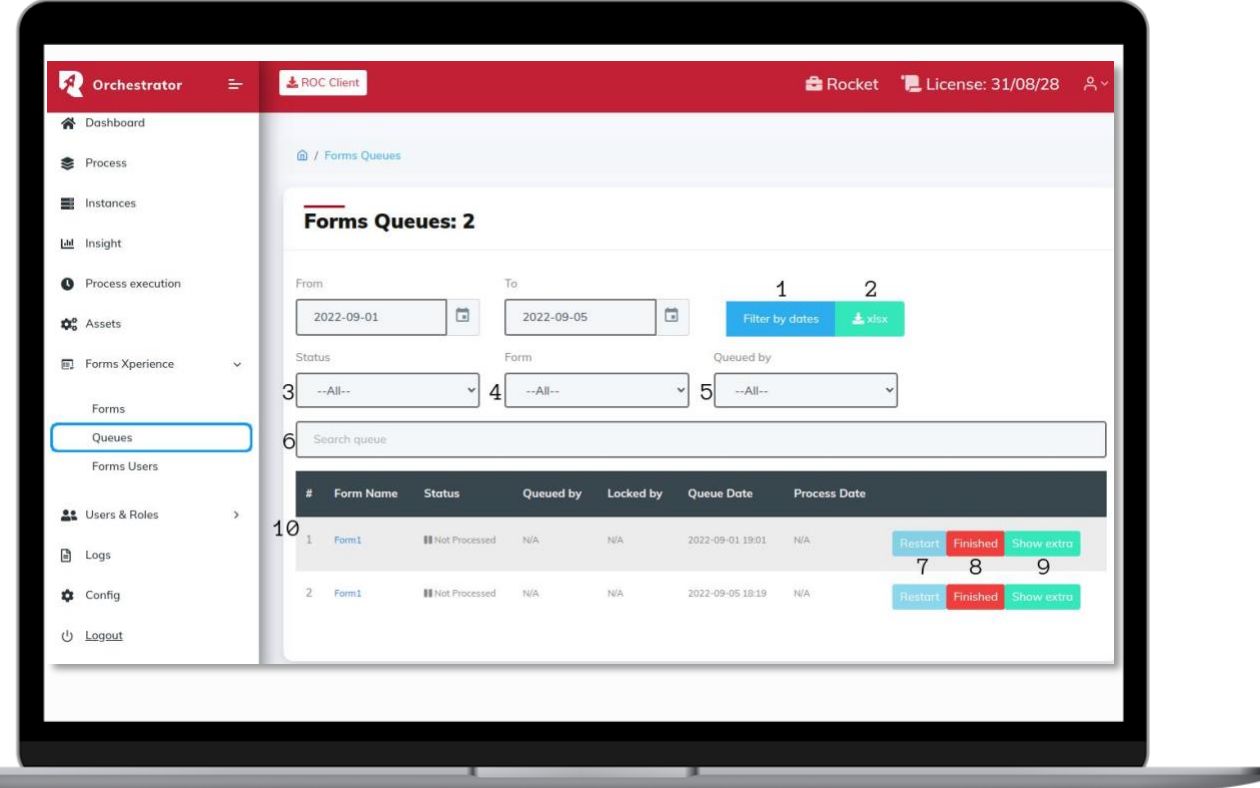

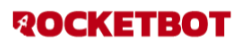

## <span id="page-37-0"></span>**FORM USERS**

- 1. Buscador de form users
- 2. Listado de form users
- 3. Add users
- 4. Delete
- 5. Modify

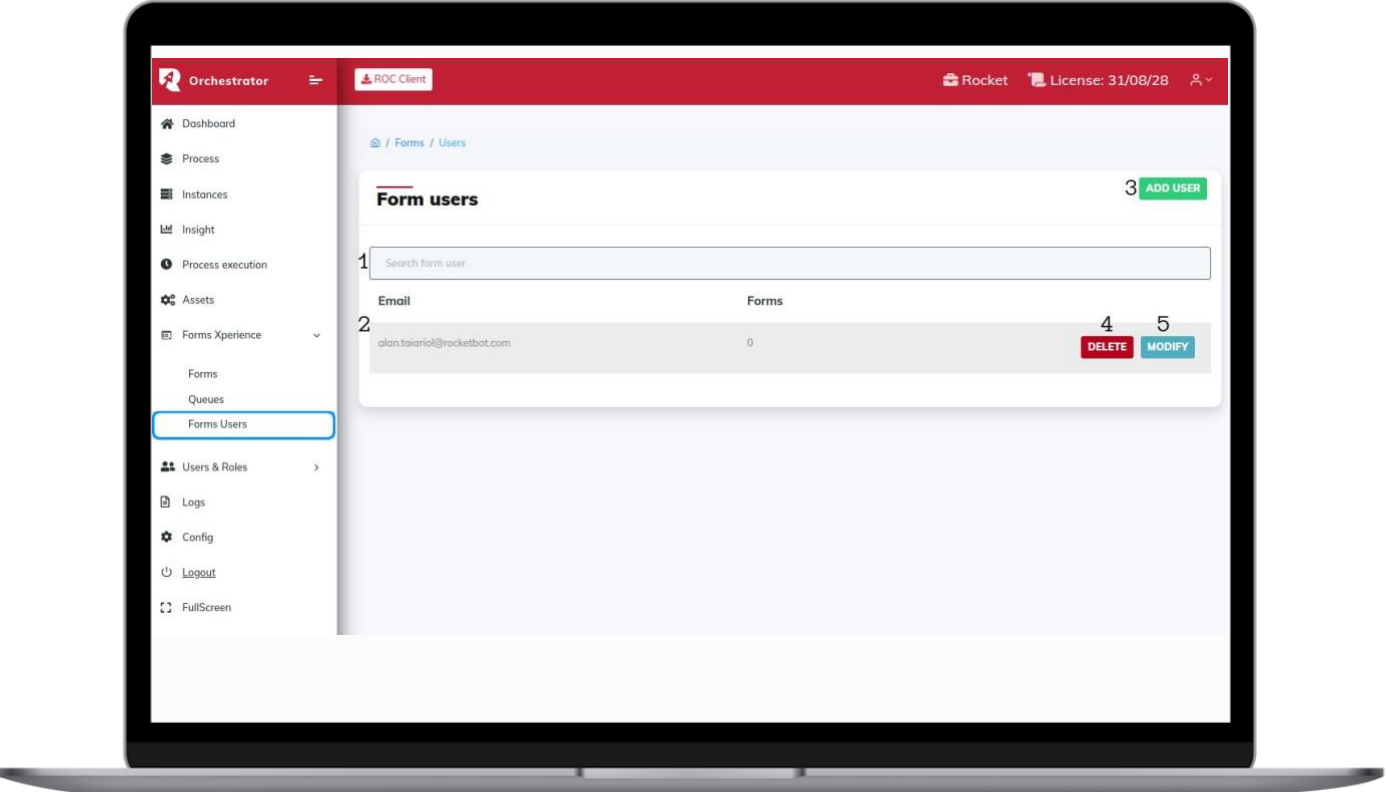

## <span id="page-37-1"></span>**Add users**

Permite agregar un form user

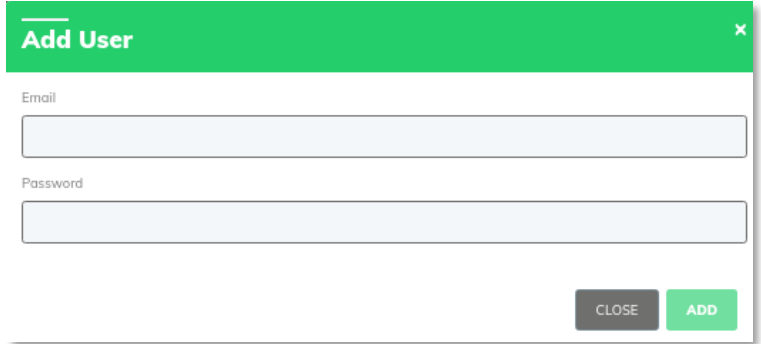

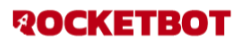

#### <span id="page-38-0"></span>**Delete**

Permite validar la eliminación de un form user

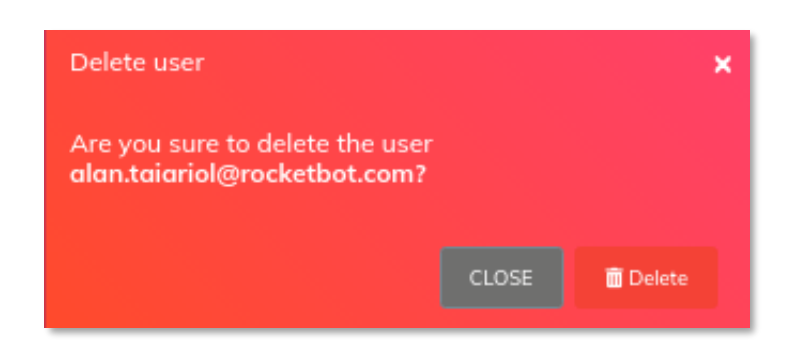

#### <span id="page-38-1"></span>**Modify**

Nos llevará a un listado donde podremos asignarle forms al usuario haciendo click en el botón ADD FORM

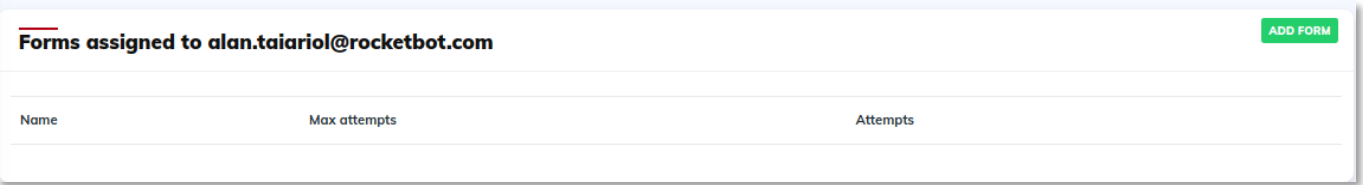

#### <span id="page-38-2"></span>**ADD FORM**

nos permitirá seleccionar el formulario que deseamos asignar

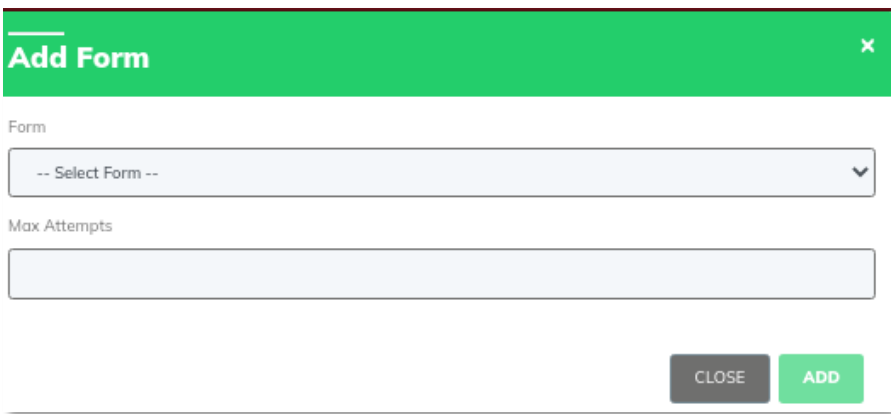

**ROCKETBOT** 

#### <span id="page-39-0"></span>**Formulario privado**

Si desea poner en modo privado el formulario para que el usuario debe entrar a edit form y setear el formulario de la siguiente manera:

- **1.** Switch public: off
- **2.** Save: clickear para guardar

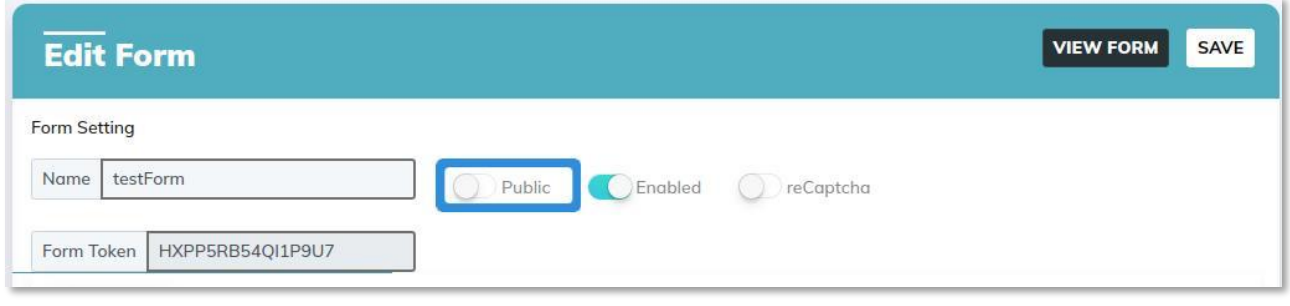

Si el formulario seteado se encuentra en modo privado y asignado a su usuario cuando ingrese a view form, podrá ver que le aparecerá un login para setear su usuario y contraseña como se ve en la siguiente imagen.

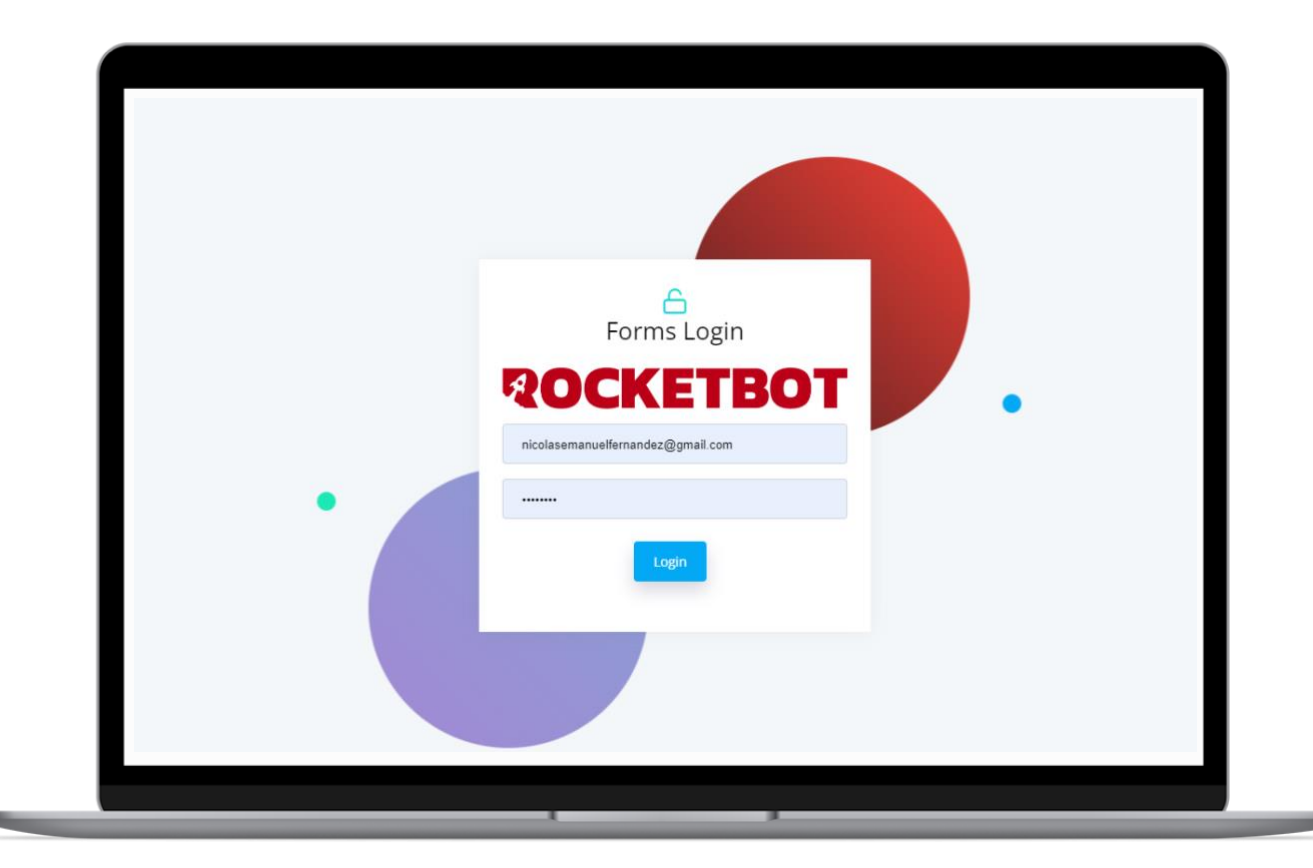

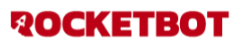

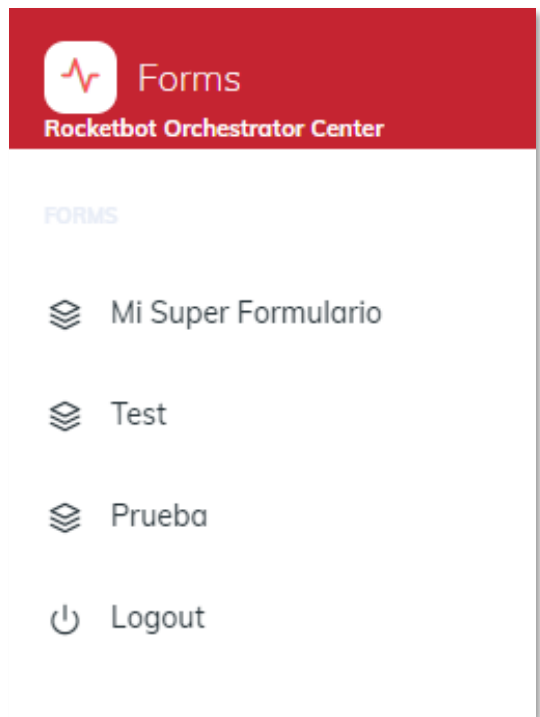

Una vez que ingrese vera sidebar con sus formularios asignados en modo privado como puede ver en la siguiente imagen

Ahora podrá enviar el formulario privado clickeando en submit

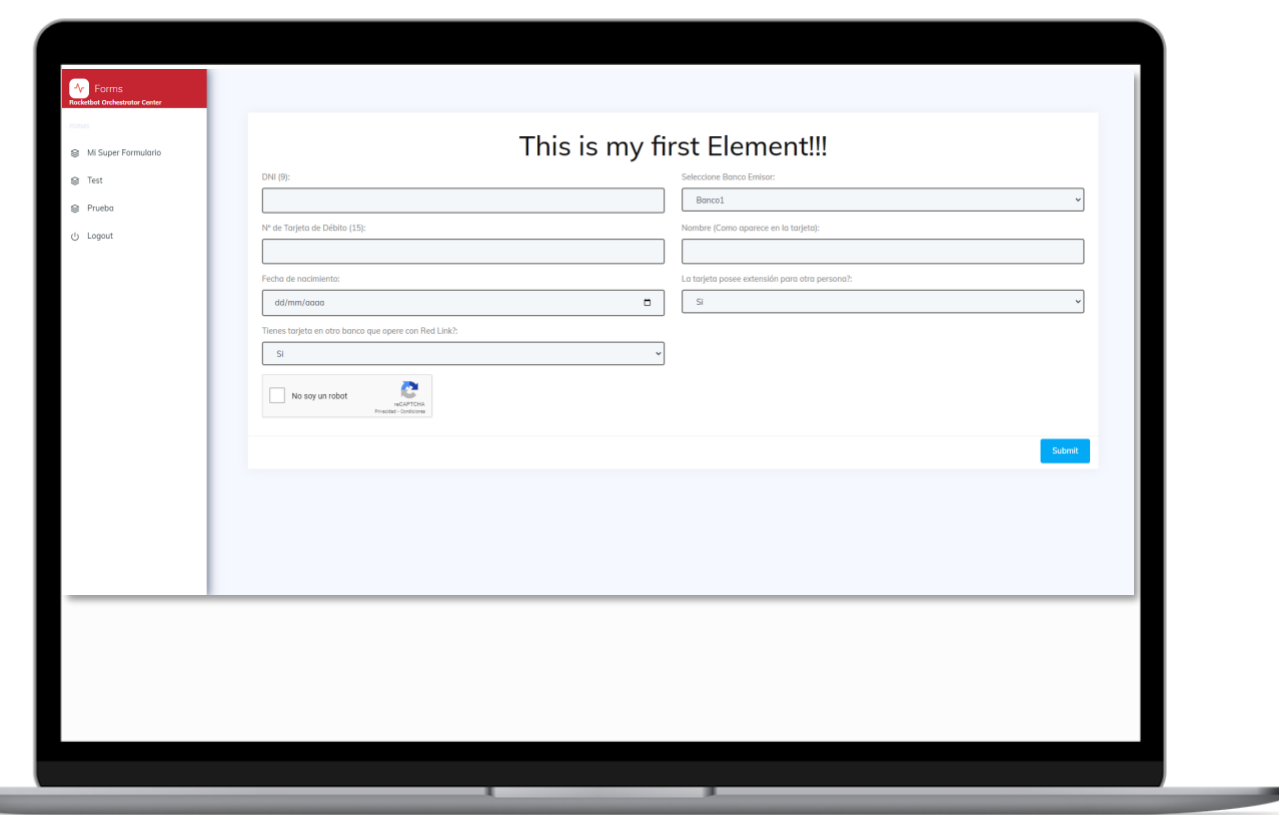

Por último, si supera el número de intentos verá una alerta como puede ver en la siguiente imagen.

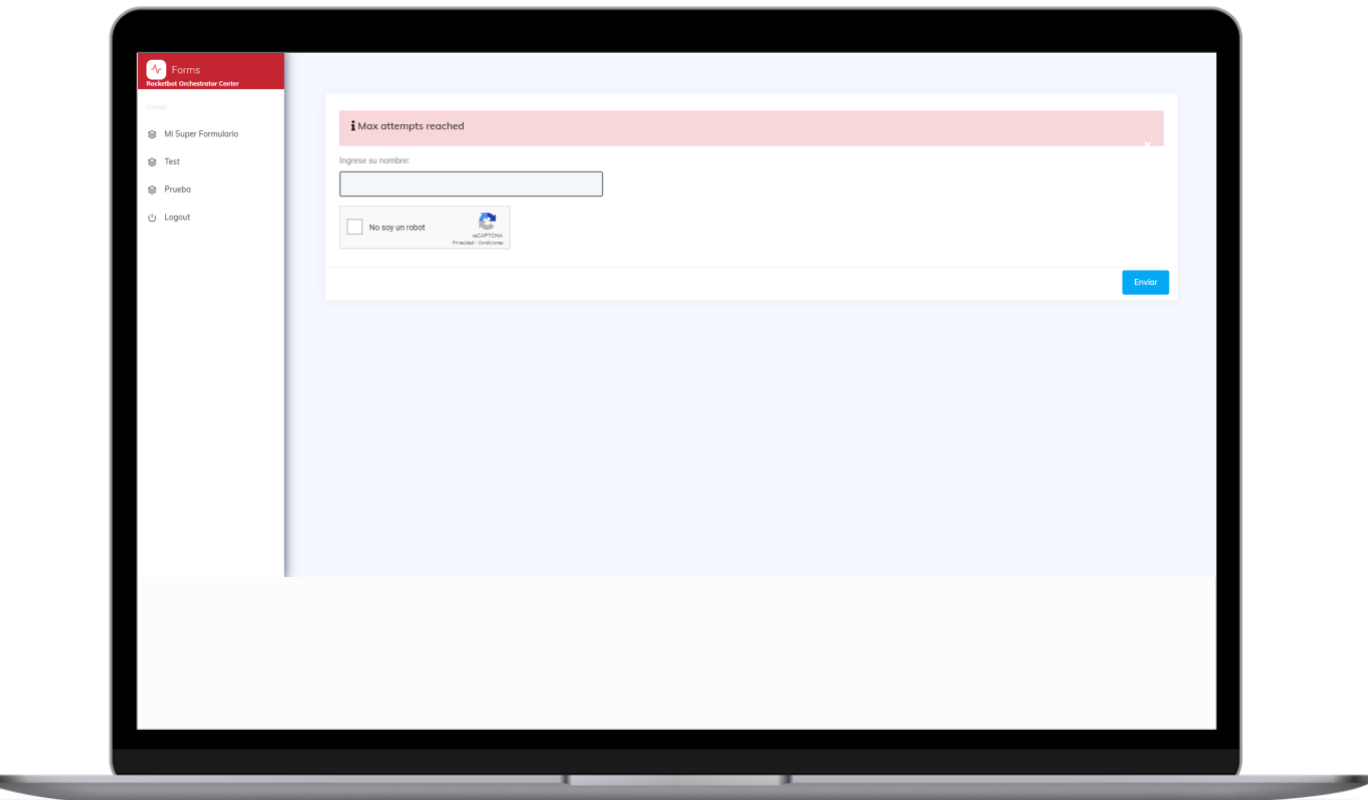

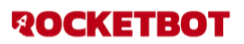

## <span id="page-42-0"></span>**USERS**

- 1. Buscador de users
- 2. Listado de users
- 3. Add user
- 4. Delete
- 5. Edit
- 6. Disable
- 7. API key

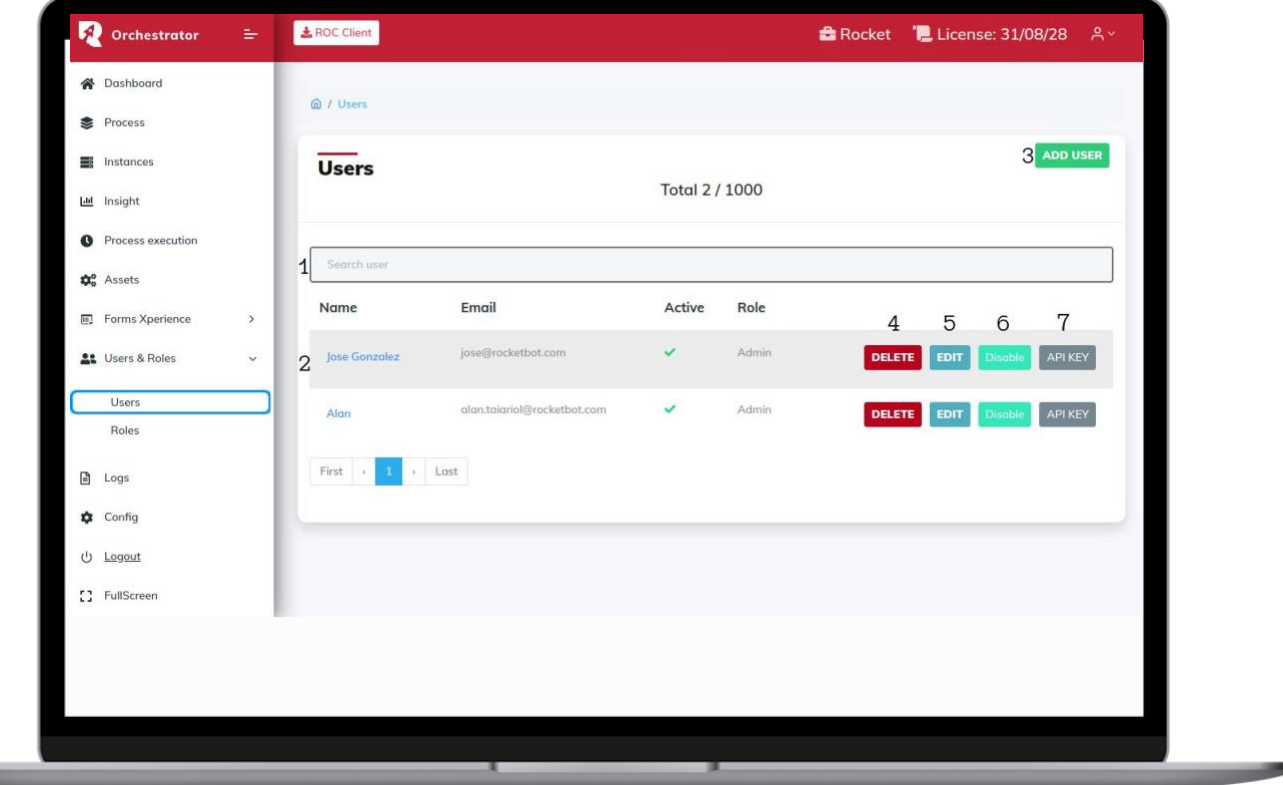

#### <span id="page-42-1"></span>**Add user**

Permite agregar un usuario

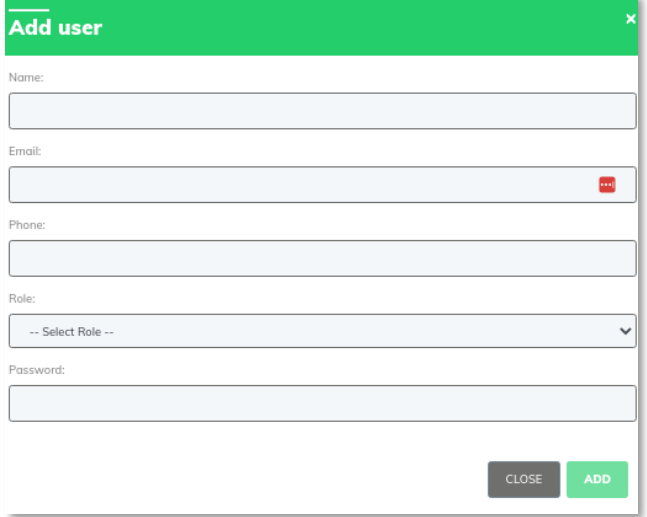

#### <span id="page-43-0"></span>**Delete**

Permite validar la eliminación de un usuario

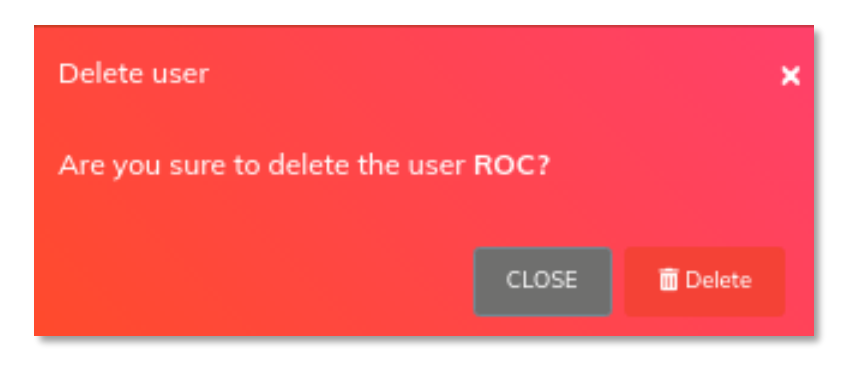

## <span id="page-43-1"></span>**Edit**

Abre un modal donde podrá editar al usuario

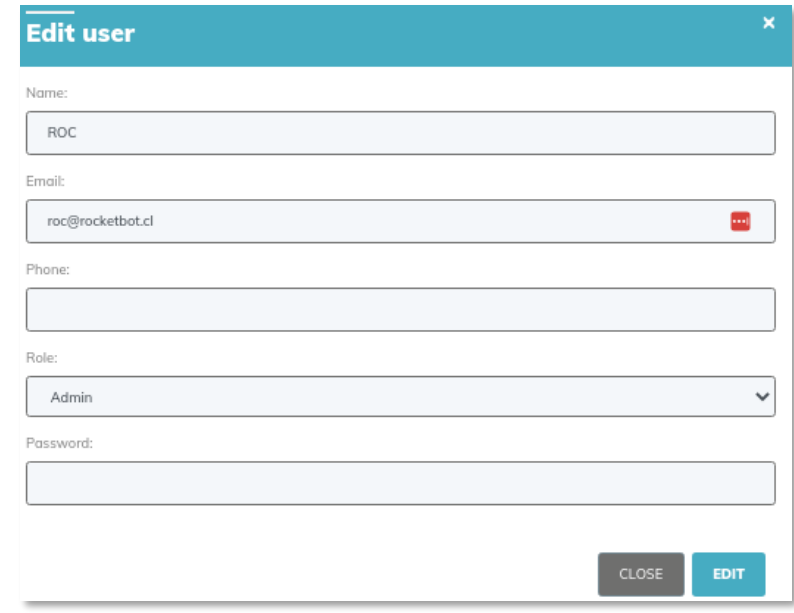

#### <span id="page-43-2"></span>**Disable**

Permite activar y desactivar al usuario

#### <span id="page-43-3"></span>**API key**

Permite generar una API key para el usuario presionando generate sobre el modal que aparece cuando se presiona sobre API key

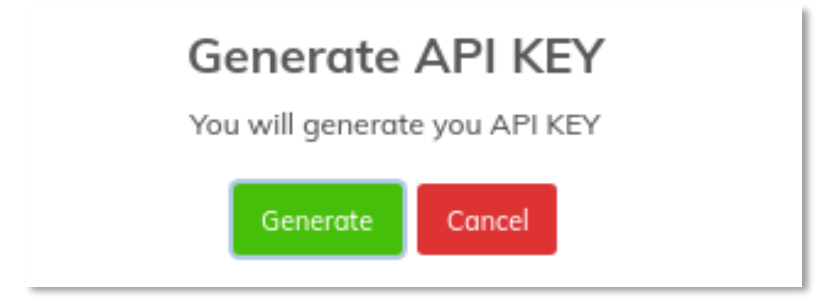

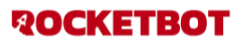

## <span id="page-44-0"></span>**ROLES**

- 1. Buscador de roles
- 2. Listado de roles
- 3. Add role
- 4. Delete
- 5. Details
- 6. Edit

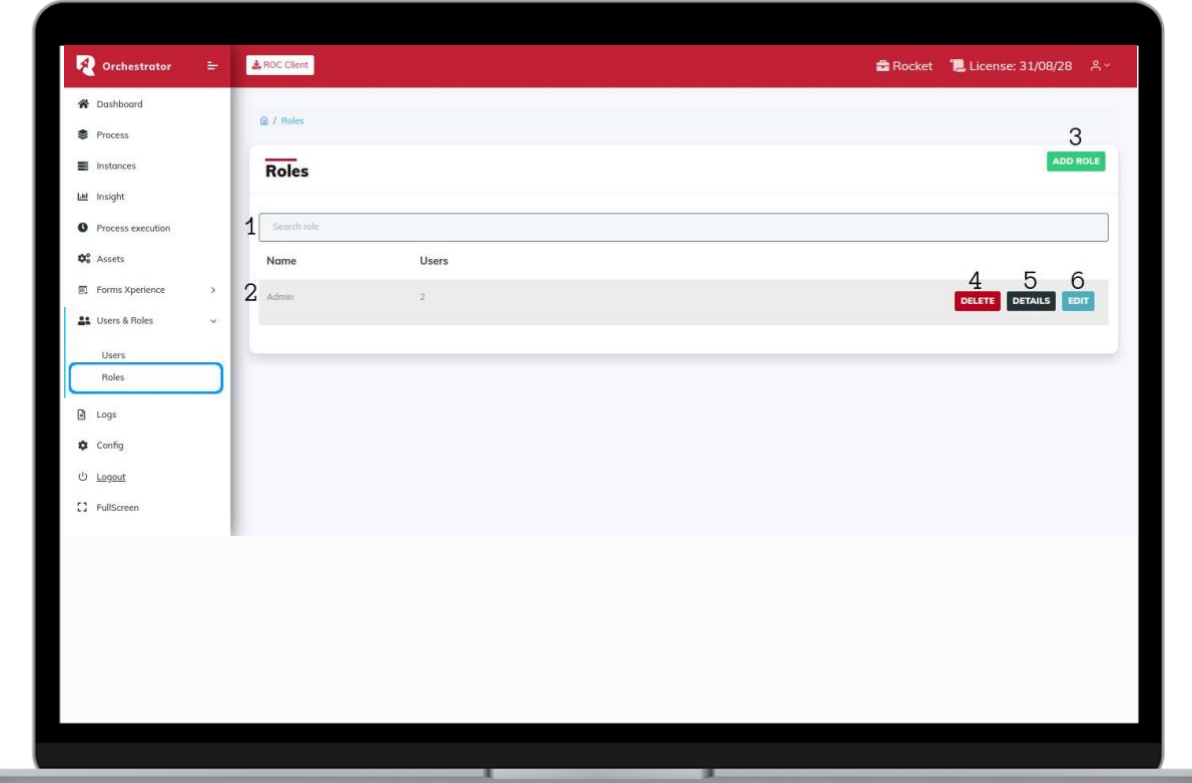

## <span id="page-44-1"></span>**Add role**

Permite agregar un rol

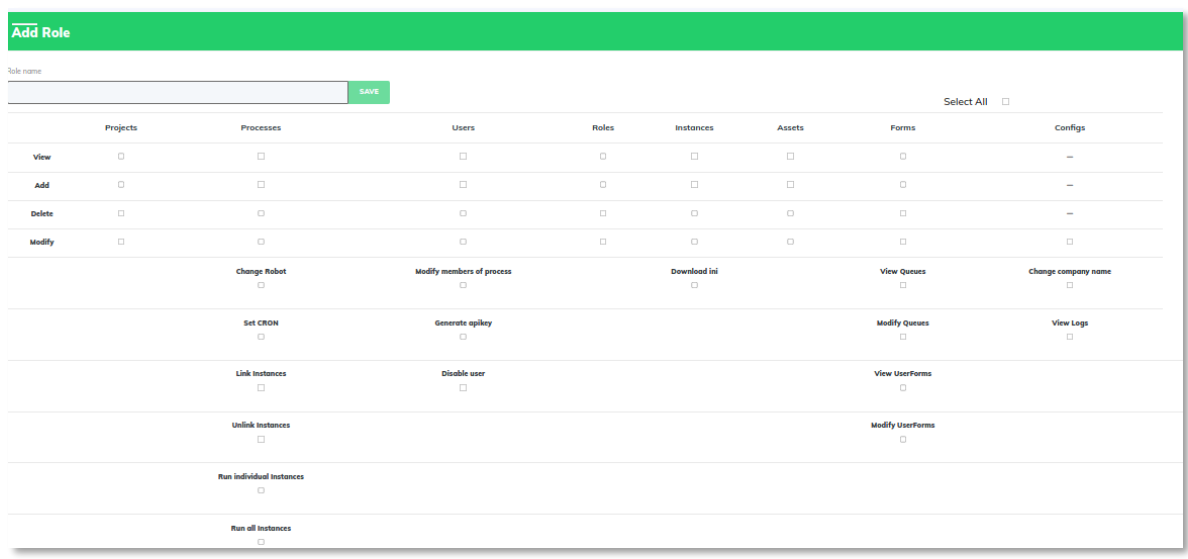

## <span id="page-45-0"></span>**TIPOS DE PERMISOS**

- Permisos generales:
	- View: Permite entrar a la vista del módulo asignado
	- Add: Permite agregar un registro sobre el módulo asignado
	- Delete: Permite borrar un registro sobre el módulo asignado
	- Modify: Permite modificar un registro sobre el módulo asignado
- Permisos extra:
	- Processes:
		- Change robot: permite cambiar el robot de un proceso
		- Set cron: permite setear un cron en un proceso
		- Link instances: permite vincular una instancia a un proceso
		- Unlink Instances: permite desvincular una instancia a un proceso
		- Run individual instances: permite ejecutar una instancia de manera individual
		- Run all instances: permite la ejecución de todas las instancias en simultáneo.
		- View process execution: permite visualizar los procesos ejecutados
		- Modify members of process: permite editar los miembros de los procesos privados.
	- Users:
		- Generate apikey: permite generar una apikey
		- Disabled user: permite deshabilitar un usuario
	- Instances:
		- Download ini: permite descargar un archivo ini relacionado a un usuario e instancia
	- Forms:
		- View queues: permite visualizar las colas de trabajo
		- Modify queues: permite realizar una modificación sobre una cola de trabajo
		- View userforms: permite ver los usuarios que son tienen formularios asignados
		- Modify userforms: permite realizar una modificación sobre los usuarios que tienen formularios asignados
	- Configs:
		- Change company name: permite modificar el nombre de la empresa
		- View logs: permite ingresar al módulo de logs para poder visualizarlos

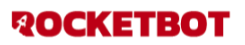

## <span id="page-46-0"></span>**Delete**

Permite eliminar un rol

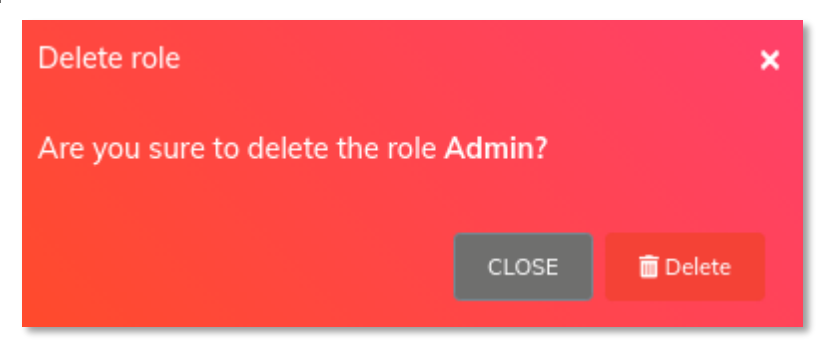

#### <span id="page-46-1"></span>**Details**

Muestra los detalles de un rol

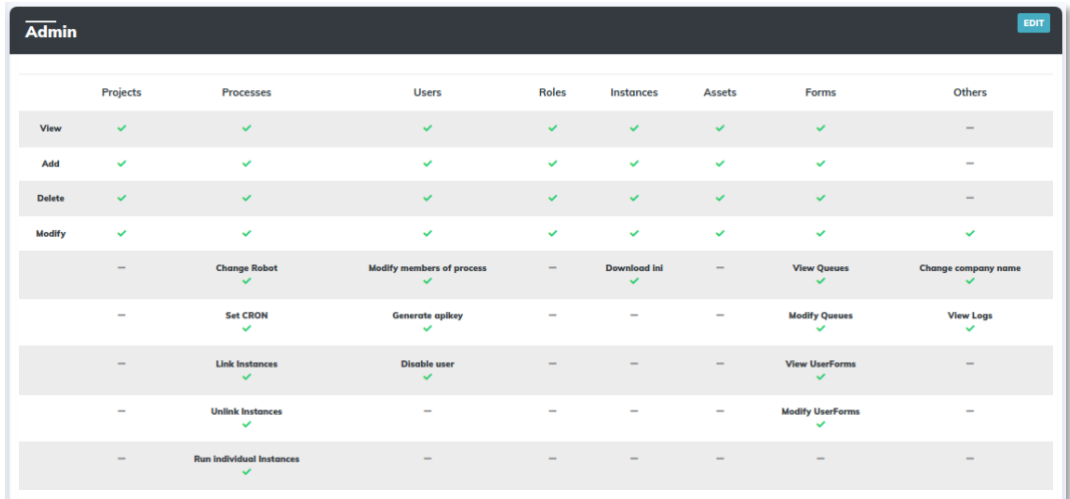

#### <span id="page-46-2"></span>**Edit**

Permite editar un rol

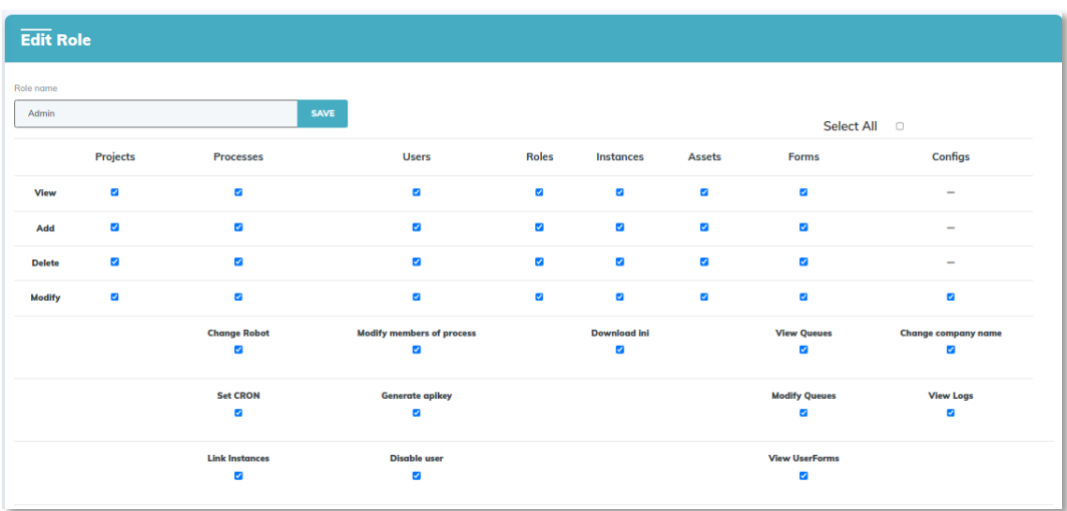

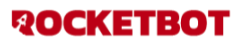

#### <span id="page-47-0"></span>**LOGS:**

Acciones registradas dentro del orquestador

- 1. User: filtro por usuario
- 2. Event: filtro por evento
- 3. Filter by dates: filtro por fecha
- 4. Xlsx: descarga de archivo xlsx de lo filtrado
- 5. Buscador de logs
- 6. Listado de Logs
	- **a.** Event: muestra la acción que se realizó en el orquestador
	- **b.** Message: muestra una descripción
	- **c.** User: muestra el usuario que realizó la acción
	- **d.** IP: muestra la ip desde donde realizó la acción el usuario
	- **e.** Date: muestra fecha y hora de la acción realizada

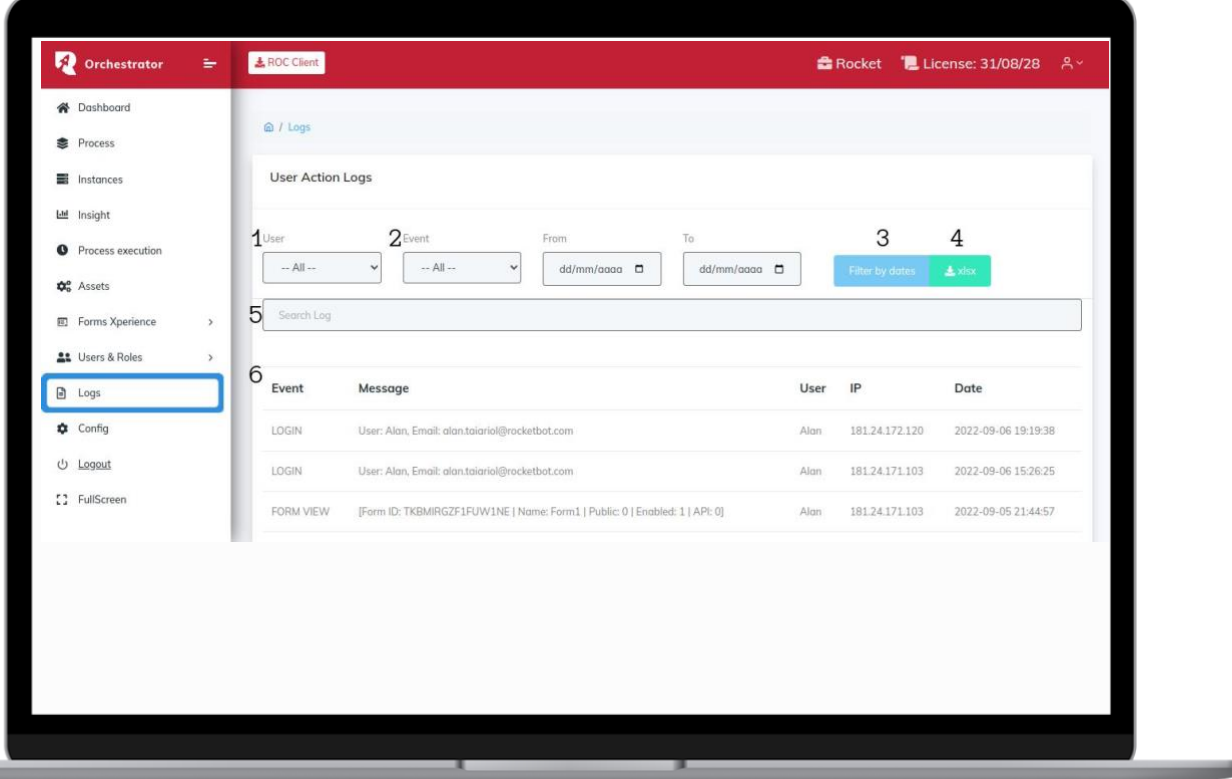

## <span id="page-48-0"></span>**CONFIG**

- 1. Menú config: acceso a config
- 2. Block failed login: permite bloquear a un usuario durante 5 minutos cuando ingresa una contraseña incorrecta 3 veces, durante el período de bloqueo por más que se ingrese la contraseña correcta tampoco lo dejará iniciar sesión
- 3. System timezone: permite setear zona horaria para las fechas mostradas en el orquestador (exceptuando las de inicio y fin de ejecución de un robot en el menú process execution)
- 4. Disabled user: permite deshabilitar automáticamente un usuario después de X cantidad de días de inactividad

*Al estar activada la opción, aparece un nuevo campo para configurar los días de inactividad*

5. Save: Permite guardar la configuración seteada

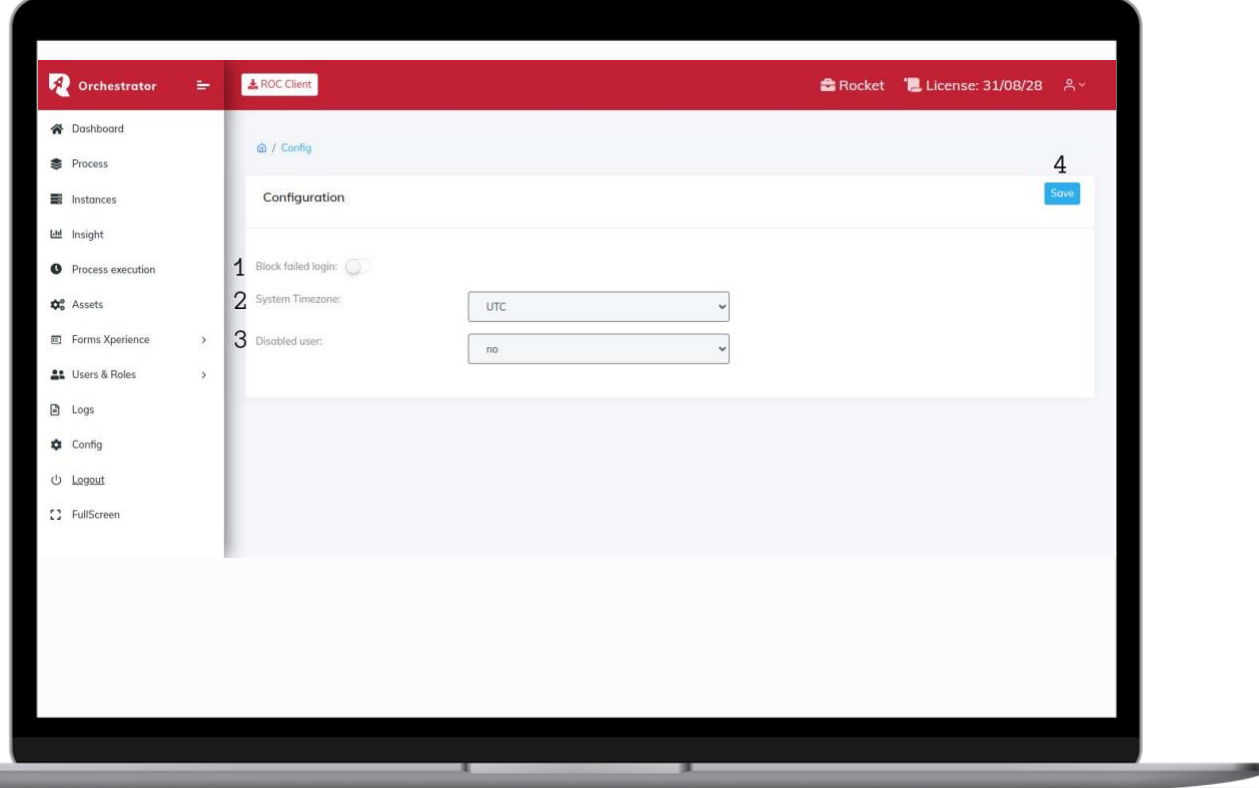

## <span id="page-49-0"></span>**LOGOUT**

Tenemos dos maneras de salir de sesión.

- En primer lugar, podemos dirigirnos al final del sidebar y clickear en logout como podemos ver en la imagen 1.
- Por último, también tenemos la posibilidad de salir de sesión dirigiéndonos al icono de nuestro perfil y clickeando en la flecha con dirección derecha como podemos ver en la segunda imagen.

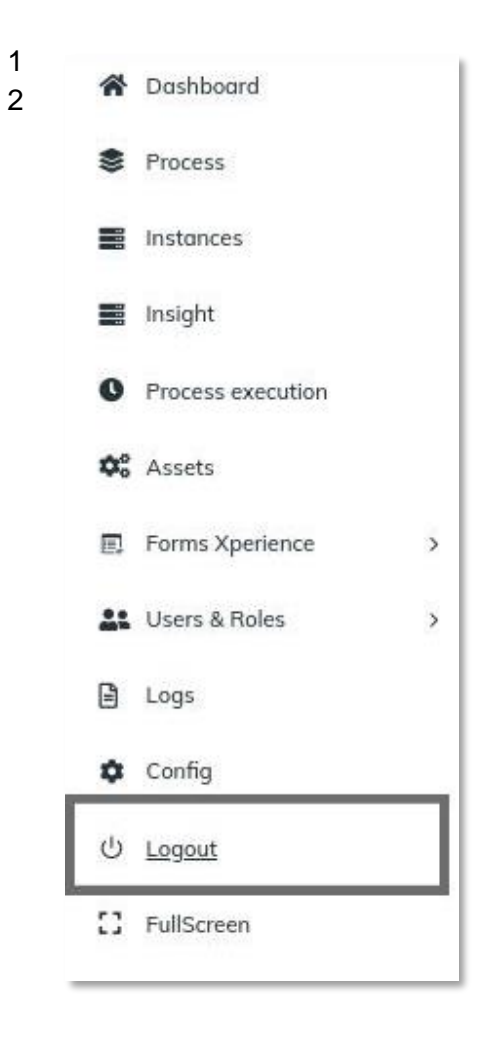

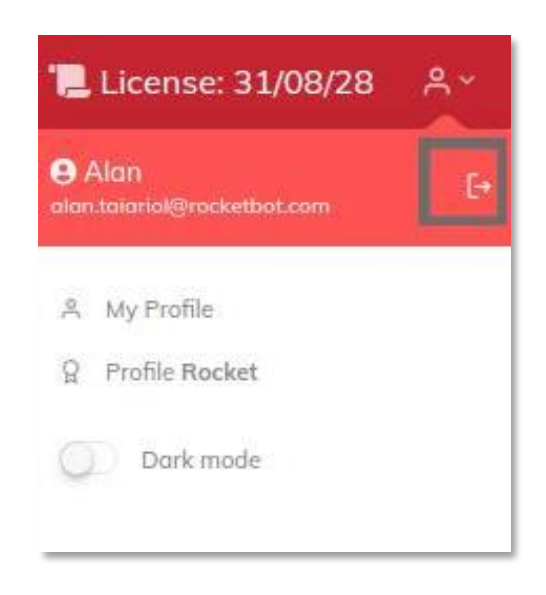

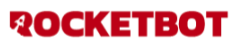

## <span id="page-50-0"></span>**FULLSCREEN**

Esta funcionalidad permite usar la pantalla completa

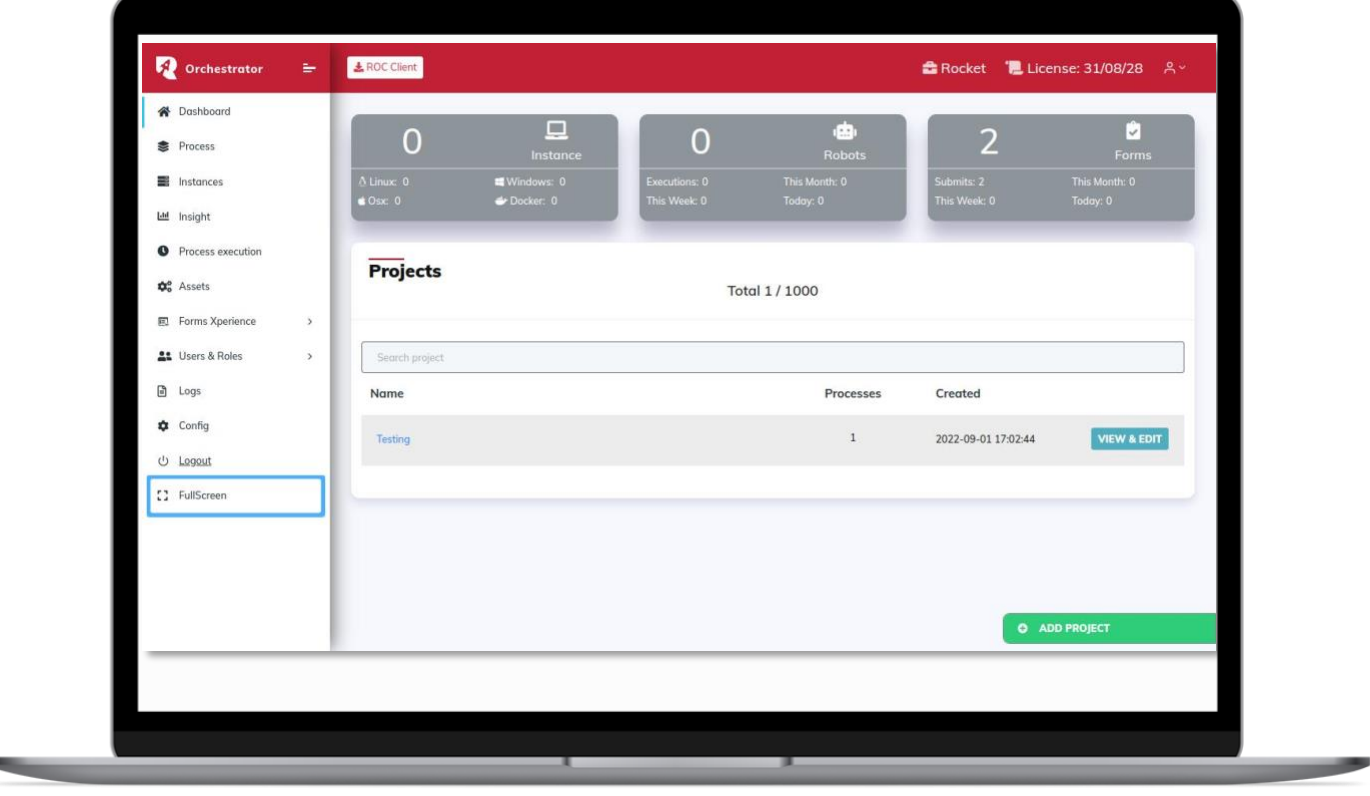

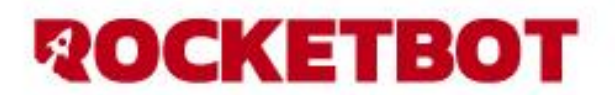

www.rocketbot.com

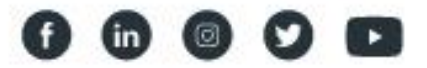